# seca 515/514

## Administratorhandbuch

Software-Version 1.1 ab Build 550

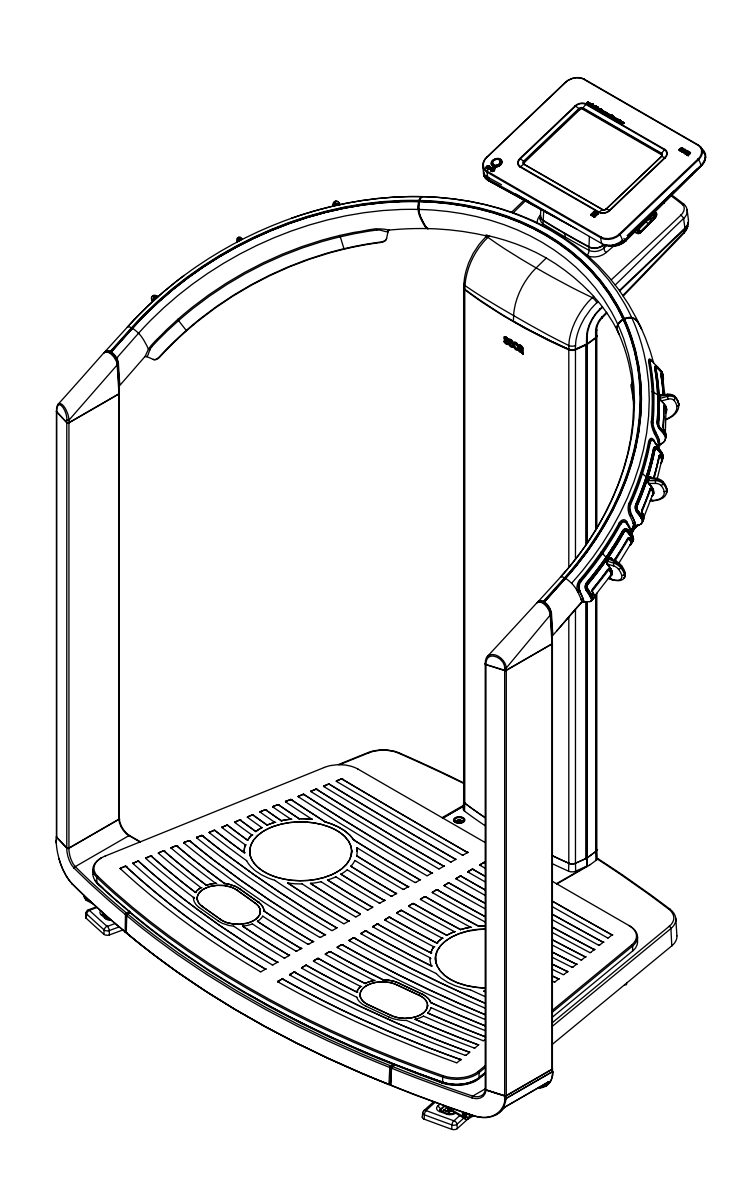

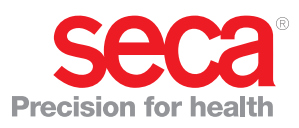

## <span id="page-1-0"></span>**INHALTSVERZEICHNIS**

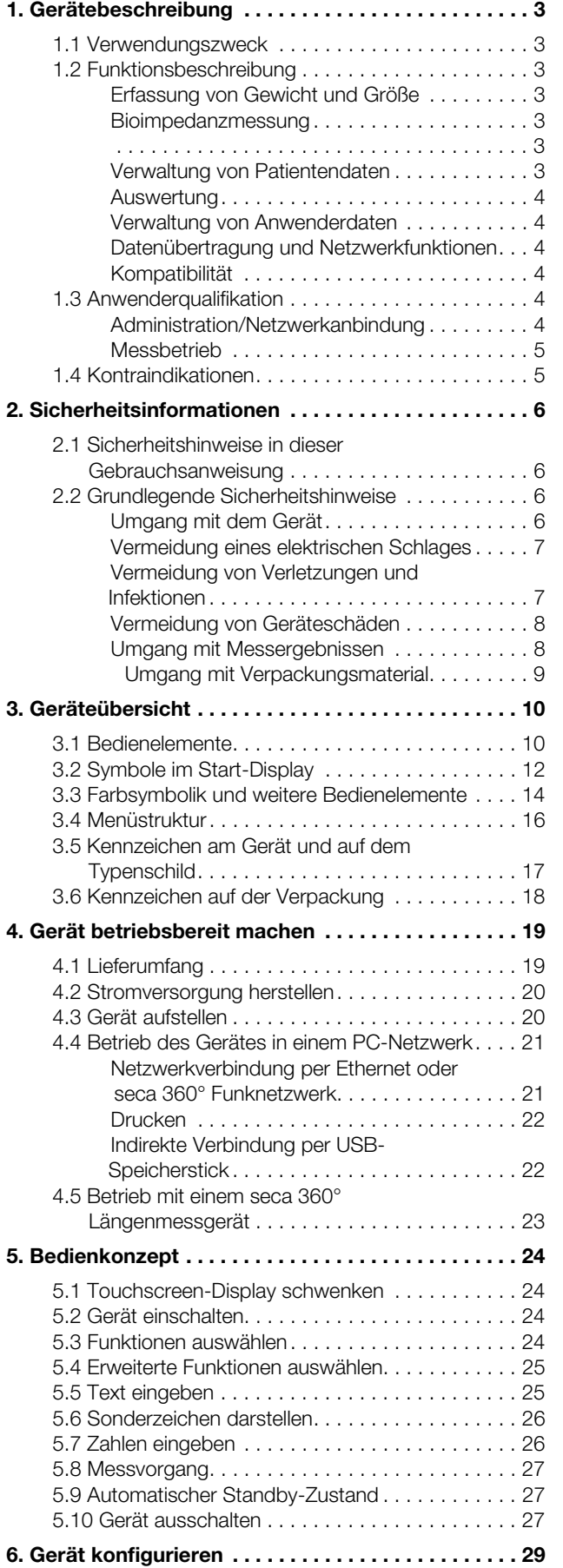

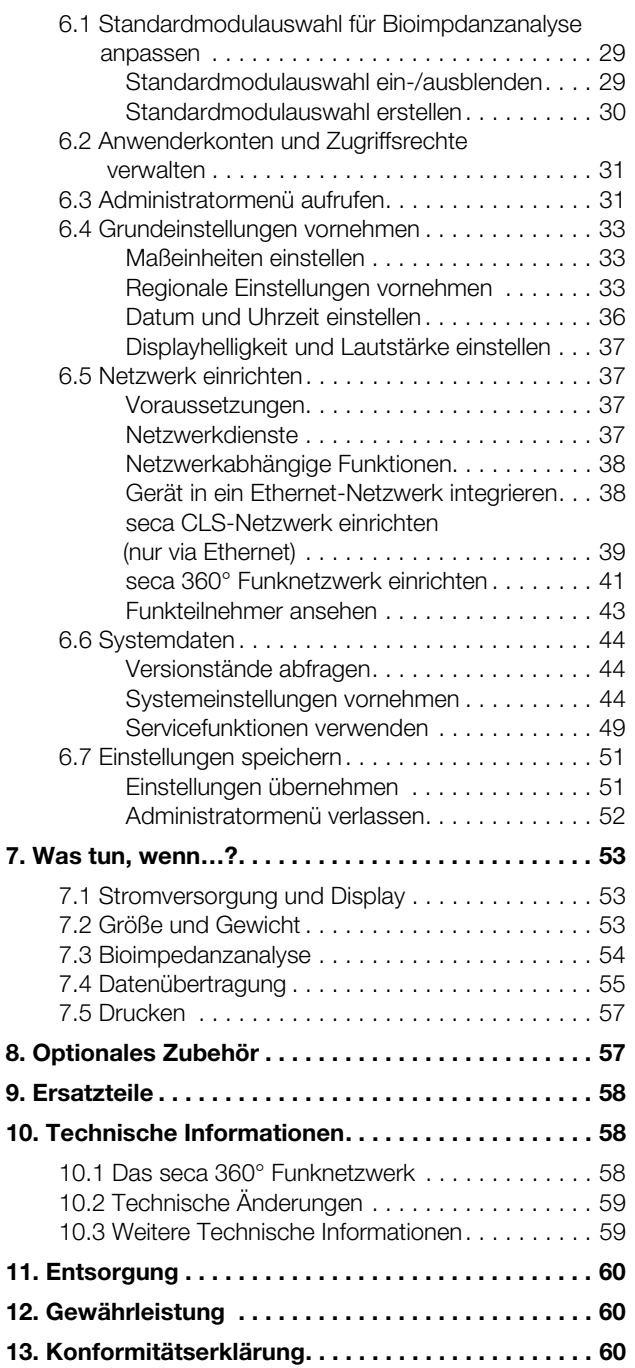

## <span id="page-2-0"></span>1. GERÄTEBESCHREIBUNG

### <span id="page-2-1"></span>1.1 Verwendungszweck

Der medical Body Composition Analyzer seca 515/514 kommt entsprechend den nationalen Vorschriften hauptsächlich in Krankenhäusern, Arztpraxen und stationären Pflegeeinrichtungen zum Einsatz. Das Gerät seca 515/514 dient zur Erfassung von Gewichts-, Längen- und bioelektrischen Impedanzmessungen sowie zur automatischen Berechnung daraus ableitbarer Parameter wie z. B. der Fettfreien Masse (FFM). Die Ergebnisse werden grafisch dargestellt und unterstützen den behandelnden Arzt bei folgenden medizinischen Aspekten:

- Bestimmung des Energieverbrauches und der Energiereserven als Grundlage für eine Ernährungsberatung
- Beurteilung der Stoffwechselaktivität und des Trainingserfolgs, z. B. im Rahmen einer Rehabilitations- oder Physiotherapie
- Bestimmung des Flüssigkeitsstatus eines Patienten
- Bestimmung des allgemeinen Gesundheitszustandes oder bei bereits bekannter Erkrankung zur Beurteilung des Schweregrades

#### <span id="page-2-2"></span>1.2 Funktionsbeschreibung

<span id="page-2-6"></span><span id="page-2-5"></span><span id="page-2-4"></span><span id="page-2-3"></span>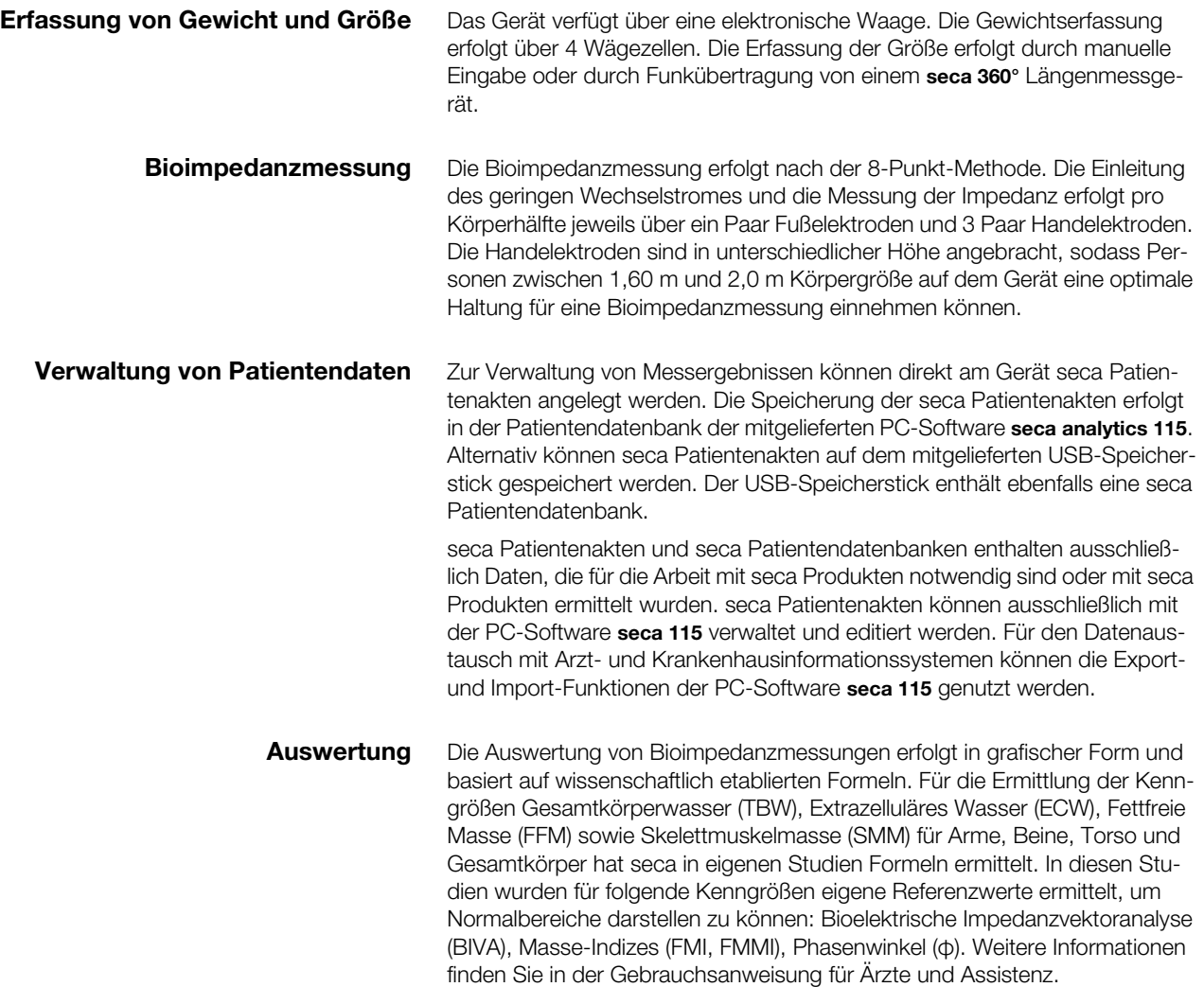

<span id="page-3-1"></span><span id="page-3-0"></span>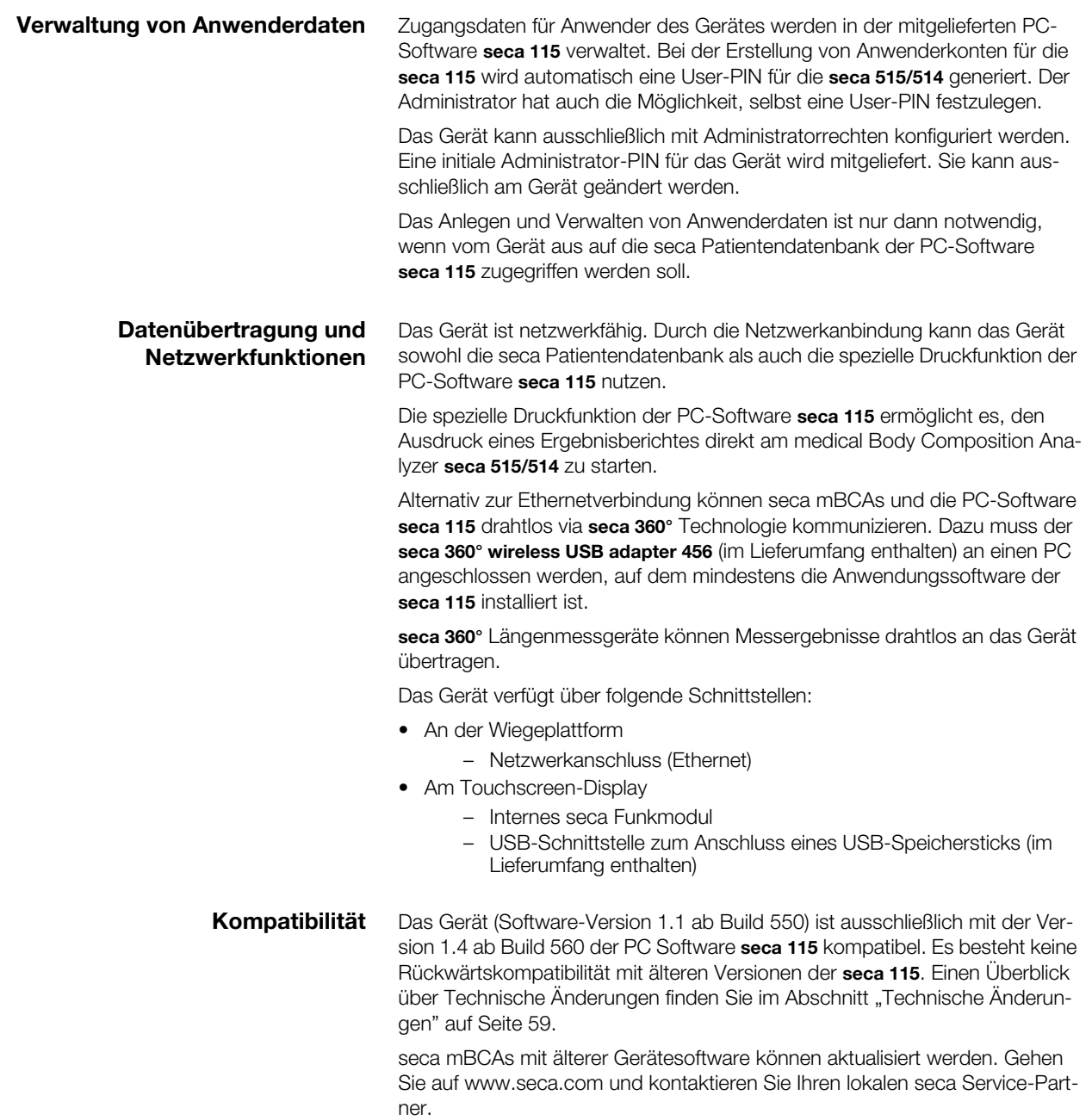

## <span id="page-3-3"></span><span id="page-3-2"></span>1.3 Anwenderqualifikation

<span id="page-3-5"></span><span id="page-3-4"></span>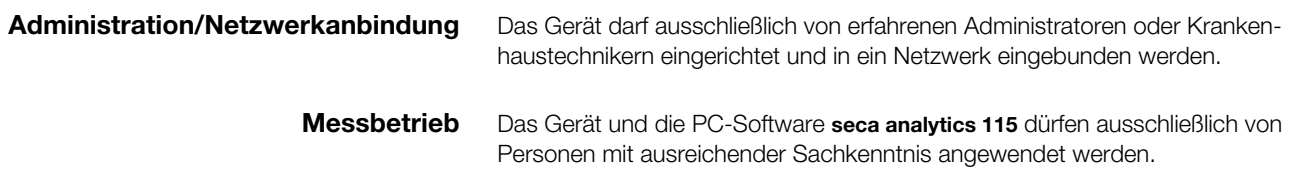

<span id="page-4-0"></span>Bei Personen, die folgende Merkmale aufweisen, darf keine Bioimpedanzmessung durchgeführt werden:

- Elektronische Implantate, z. B. Herzschrittmacher
- Aktive Prothesen

Bei Personen, die an eines der folgenden Geräte angeschlossen sind, darf keine Bioimpedanzmessung durchgeführt werden:

- Lebenserhaltende elektronische Systeme, z. B. künstliches Herz, künstliche Lunge
- Tragbare elektronische Medizingeräte, z. B. EKG-Geräte oder Infusionspumpen

Bei Personen, die folgende Merkmale aufweisen, dürfen Bioimpedanzmessungen ausschließlich nach Rücksprache mit dem behandelnden Arzt durchgeführt werden:

- Herzrhythmusstörungen
- Schwangerschaft

## <span id="page-5-0"></span>2. SICHERHEITSINFORMATIONEN

#### <span id="page-5-1"></span>2.1 Sicherheitshinweise in dieser Gebrauchsanweisung

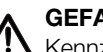

GEFAHR!

Kennzeichnet eine außergewöhnlich große Gefahrensituation. Wenn Sie diesen Hinweis nicht beachten, wird es zu schweren irreversiblen oder tödlichen Verletzungen kommen.

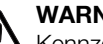

#### WARNUNG!

Kennzeichnet eine außergewöhnlich große Gefahrensituation. Wenn Sie diesen Hinweis nicht beachten, kann es zu schweren irreversiblen oder tödlichen Verletzungen kommen.

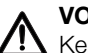

#### VORSICHT!

Kennzeichnet eine Gefahrensituation. Wenn Sie diesen Hinweis nicht beachten, kann es zu leichten bis mittleren Verletzungen kommen.

#### **ACHTUNG!**

Kennzeichnet eine mögliche Fehlbedienung des Gerätes. Wenn Sie diesen Hinweis nicht beachten, kann es zu Geräteschäden oder zu falschen Messergebnissen kommen.

#### HINWEIS:

Enthält zusätzliche Informationen zur Anwendung dieses Gerätes.

#### <span id="page-5-3"></span><span id="page-5-2"></span>2.2 Grundlegende Sicherheitshinweise

- Umgang mit dem Gerät ► Beachten Sie die Hinweise in dieser Gebrauchsanweisung.
	- ► Bewahren Sie die Gebrauchsanweisung sorgfältig auf. Die Gebrauchsanweisung ist Bestandteil des Gerätes und muss jederzeit verfügbar sein.

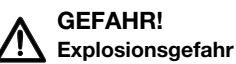

Setzen Sie das Gerät nicht in einer mit folgenden Gasen angereicherten Umgebung ein:

- ► Sauerstoff
- ► Brennbare Anästhetika
- ► Sonstige feuergefährliche Substanzen/Gasgemische

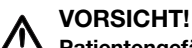

#### Patientengefährdung, Geräteschaden

- ► Zusätzliche Geräte, die an medizinische elektrische Geräte angeschlossen werden, müssen nachweisbar ihren entsprechenden IEC- oder ISO-Normen entsprechen (z. B. IEC 60950 für datenverarbeitende Geräte). Weiterhin müssen alle Konfigurationen den normativen Anforderungen für medizinische Systeme entsprechen (siehe IEC 60601-1-1 oder Abschnitt 16 der 3. Ausgabe der IEC 60601-1, jeweilig). Wer zusätzliche Geräte an medizinische elektrische Geräte anschließt, ist Systemkonfigurierer und ist damit verantwortlich, dass das System mit den normativen Anforderungen für Systeme übereinstimmt. Es wird darauf hingewiesen, dass lokale Gesetze gegenüber obigen normativen Anforderungen Vorrang haben. Bei Rückfragen kontaktieren Sie bitte Ihren örtlichen Fachhändler oder den Technischen Service.
- ► Lassen Sie Wartungen, Nacheichungen (nur seca 515) und die Prüfung der BIA-Messtechnik alle zwei Jahre durchführen.
- ► Technische Veränderungen am Gerät sind unzulässig. Das Gerät enthält keine durch den Anwender zu wartenden Teile. Lassen Sie Wartungen, technische Prüfungen und Reparaturen ausschließlich

von einem autorisierten Servicepartner durchführen. Den Servicepartner in Ihrer Nähe finden Sie unter www.seca.com oder senden Sie eine E-Mail an service@seca.com.

► Verwenden Sie ausschließlich Originalzubehör und Ersatzteile von seca. Andernfalls gewährt seca keinerlei Garantie.

#### VORSICHT!

#### Patientengefährdung, Fehlfunktion

- ► Halten Sie von anderen medizinischen Geräten, z. B. Hochfrequenz-Chirurgiegeräten einen Mindestabstand von ca. 1 Meter ein, um Fehlmessungen oder Störungen bei der Funkübertragung zu vermeiden.
- ► Halten Sie mit HF-Geräten wie z. B. Mobiltelefonen einen Mindestabstand von ca. 1 Meter ein, um Fehlmessungen oder Störungen bei der Funkübertragung zu vermeiden.
- ► Die tatsächliche Sendeleistung von HF-Geräten kann Mindestabstände von mehr als 1 Meter erfordern. Details finden Sie unter [www.seca.com.](http://www.seca.com)

#### <span id="page-6-0"></span>Vermeidung eines elektrischen **Schlages**

<span id="page-6-1"></span>Vermeidung von Verletzungen und Infektionen

#### WARNUNG! Elektrischer Schlag

- Stellen Sie Geräte, die mit einem Netzgerät betrieben werden können, so auf, dass die Netzsteckdose einfach zu erreichen und eine Trennung vom Stromnetz schnell durchzuführen ist.
- ► Stellen Sie sicher, dass Ihre lokale Netzversorgung mit den Angaben auf dem Netzgerät übereinstimmt.
- ► Fassen Sie das Netzgerät niemals mit feuchten Händen an.
- ► Verwenden Sie keine Verlängerungskabel und Mehrfachsteckdosen.
- ► Achten Sie darauf, dass Kabel nicht gequetscht oder durch scharfe Kanten beschädigt werden.
- ► Achten Sie darauf, dass Kabel nicht mit heißen Gegenständen in Berührung kommen.
- ► Betreiben Sie das Gerät nicht oberhalb einer Höhe von 3000 m über NN.

#### WARNUNG!

#### Verletzung durch Sturz

- ► Stellen Sie sicher, dass das Gerät fest und eben steht.
- ► Verlegen Sie Anschlusskabel (falls vorhanden) so, dass weder Anwender noch Patient darüber stolpern können.
- ► Das Gerät ist nicht als Aufstehhilfe vorgesehen. Stützen Sie Personen mit eingeschränkter Motorik, z. B. beim Aufrichten aus einem Rollstuhl.
- ► Stellen Sie sicher, dass der Patient die Wiegeplattform nicht direkt an den Kanten betritt oder verlässt.
- ► Stellen Sie sicher, dass der Patient die Wiegeplattform langsam und sicher betritt und verlässt.

#### WARNUNG!

#### $\Delta$  Rutschgefahr

- ► Stellen Sie sicher, dass die Wiegeplattform trocken ist, bevor der Patient sie betritt.
- Stellen Sie sicher, dass der Patient trockene Füße hat, bevor er die Wiegeplattform betritt.
- ► Stellen Sie sicher, dass der Patient die Wiegeplattform langsam und sicher betritt und verlässt.

#### WARNUNG! Infektionsgefahr

- Waschen Sie sich vor und nach jeder Messung die Hände, um das Risiko von Kreuzkontaminationen und nosokomialen Infektionen zu verringern.
- ► Bereiten Sie das Gerät in regelmäßigen Abständen hygienisch auf, wie im entsprechenden Abschnitt in diesem Dokument beschrieben.
- ► Stellen Sie sicher, dass der Patient keine ansteckenden Krankheiten hat.
- ► Stellen Sie sicher, dass der Patient keine offenen Wunden oder infektiösen Hautveränderungen hat, die mit dem Gerät in Berührung kommen können.

#### Geräteschaden

- ► Achten Sie darauf, dass niemals Flüssigkeiten und Staub in das Innere des Gerätes und der Sensoren gelangen. Diese können die Elektronik zerstören.
- ► Schalten Sie das Gerät aus, bevor Sie das Netzgerät aus der Steckdose ziehen.
- ► Wenn Sie das Gerät längere Zeit nicht benutzen, ziehen Sie das Netzgerät aus der Steckdose. Nur so ist das Gerät stromlos.
- ► Lassen Sie das Gerät nicht fallen.
- ► Setzen Sie das Gerät keinen Stößen oder Vibrationen aus.
- ► Führen Sie in regelmäßigen Abständen eine Funktionskontrolle durch, wie im entsprechenden Abschnitt in diesem Dokument beschrieben. Betreiben Sie das Gerät nicht, wenn es nicht ordnungsgemäß funktioniert oder beschädigt ist.
- ► Setzen Sie das Gerät nicht dem direkten Sonnenlicht aus und achten Sie darauf, dass sich keine Heizquelle in unmittelbarer Nähe befindet. Die zu hohen Temperaturen könnten die Elektronik beschädigen.
- ► Vermeiden Sie schnelle Temperaturschwankungen. Wenn das Gerät so transportiert wird, dass ein Temperaturunterschied von mehr als 20 °C auftritt, muss das Gerät mindestens 2 Stunden ruhen, bevor es eingeschaltet wird. Andernfalls bildet sich Kondenswasser, das die Elektronik beschädigen kann.
- ► Verwenden Sie das Gerät ausschließlich unter bestimmungsgemäßen Umgebungsbedingungen.
- ► Lagern Sie das Gerät ausschließlich unter bestimmungsgemäßen Lagerbedingungen.
- ► Verwenden Sie ausschließlich chlor- und alkoholfreie Desinfektionsmittel, die explizit für Acrylglas und andere empfindliche Oberflächen geeignet sind (Wirkstoff: z. B. quartäre Ammonuimverbindungen).
- ► Verwenden Sie keine scharfen oder scheuernden Reinigungsmittel.
- ► Verwenden Sie keine organischen Lösungsmittel (z. B. Spiritus oder Benzin).

<span id="page-7-1"></span>Umgang mit Messergebnissen <a>
M<br/>
VORSICHT!

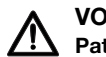

## Patientengefährdung

Um Fehlinterpretationen zu vermeiden, dürfen Messergebnisse für medizinische Zwecke ausschließlich in SI-Einheiten (Gewicht: Kilogramm, Länge: Meter) angezeigt und verwendet werden. Einige Geräte bieten die Möglichkeit, Messergebnisse in anderen Einheiten anzuzeigen. Dies ist lediglich eine Zusatzfunktion.

- Verwenden Sie Messergebnisse ausschließlich in SI-Einheiten.
- ► Die Verwendung von Messergebnissen in Nicht-SI-Einheiten liegt allein in der Verantwortung des Anwenders.

#### <span id="page-7-0"></span>Vermeidung von Geräteschäden ACHTUNG!

#### ACHTUNG! **Datenverlust**

- ► Bevor Sie mit dem Gerät seca 515/514 erfasste Messwerte speichern und weiterverwenden (z. B. in der einer seca PC-Software oder in einem Krankenhausinformationssystem), stellen Sie sicher, dass die Messwerte plausibel sind.
- ► Wenn Messwerte vom Gerät seca 515/514 an eine seca PC-Software oder an ein Krankenhausinformationssystem übertragen worden sind, stellen Sie vor der Weiterverwendung sicher, dass die Messwerte plausibel und dem richtigen Patienten zugeordnet sind.

#### ACHTUNG!

#### Messergebnisse von Fremdgeräten nicht kompatibel

Bioimpedanzmessungen, die mit Geräten unterschiedlicher Hersteller durchgeführt werden, sind nicht kompatibel. Folgemessungen, die auf einem anderen Gerät, als auf einem seca mBCA/mBCA, durchgeführt werden, können zu inkonsistenten Daten und zur Fehlinterpretation der Messergebnisse führen.

► Stellen Sie sicher, dass auch Folgemessungen mit einem seca mBCA/mBCA, durchgeführt werden.

#### <span id="page-8-0"></span>Umgang mit Verpackungsmaterial A WARNUNG!

Erstickungsgefahr

Verpackungsmaterial aus Kunststofffolie (Tüten) stellen eine Erstickungsgefahr dar.

- ► Bewahren Sie Verpackungsmaterial für Kinder unzugänglich auf.
- ► Sollte das Orginalverpackungsmaterial nicht mehr vorhanden sein, verwenden Sie ausschließlich Kunststofftüten mit Sicherheitslöchern, um die Erstickungsgefahr zu reduzieren. Verwenden Sie nach Möglichkeit wiederverwertbare Materialien.

#### HINWEIS:

Bewahren Sie das Originalverpackungsmaterial zur späteren Verwendung auf (z. B. Rücksendung zur Wartung).

## <span id="page-9-0"></span>3. GERÄTEÜBERSICHT

## <span id="page-9-1"></span>3.1 Bedienelemente

<span id="page-9-9"></span><span id="page-9-6"></span><span id="page-9-5"></span><span id="page-9-4"></span><span id="page-9-3"></span><span id="page-9-2"></span>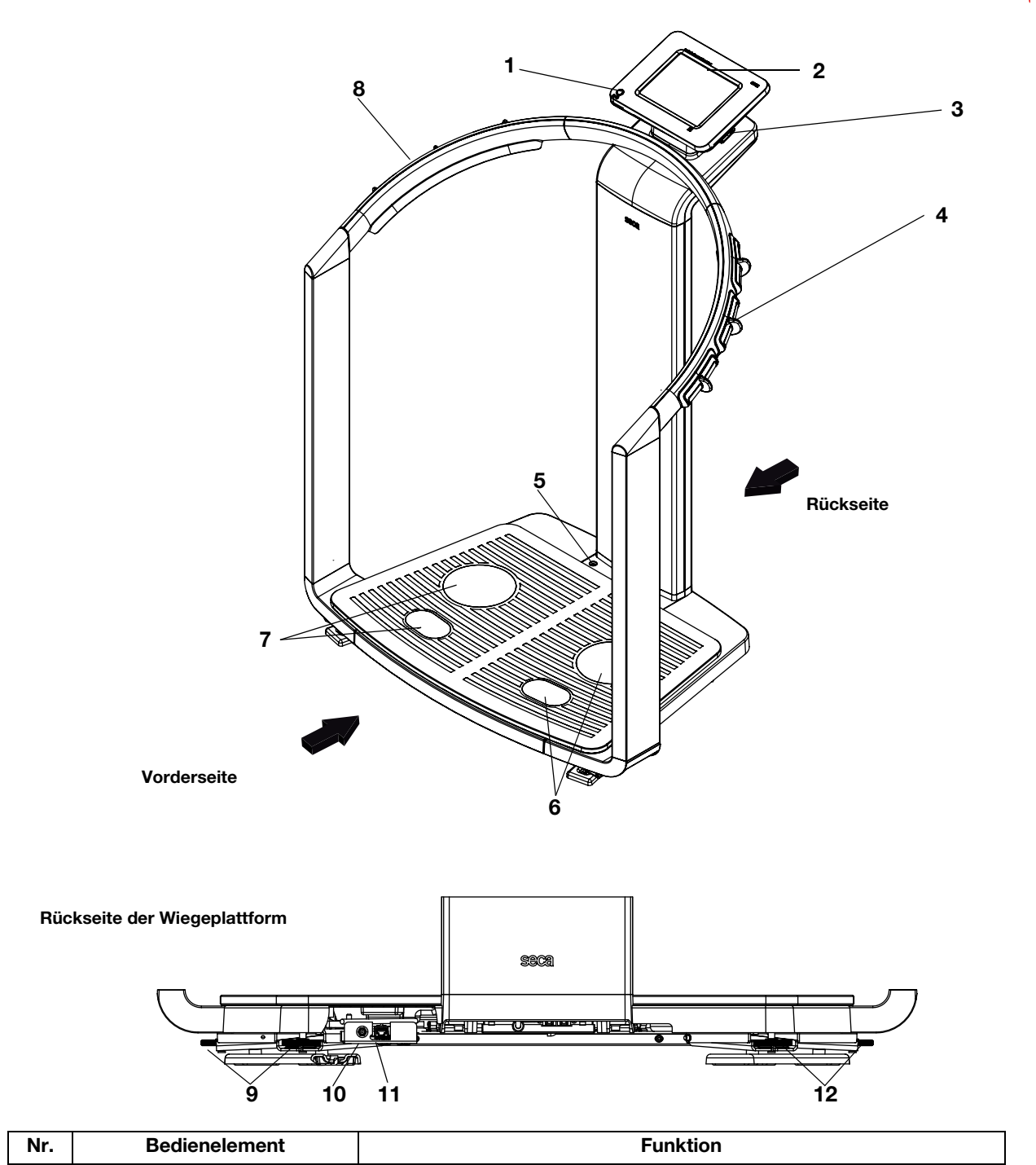

<span id="page-9-13"></span><span id="page-9-12"></span><span id="page-9-11"></span><span id="page-9-10"></span><span id="page-9-8"></span><span id="page-9-7"></span>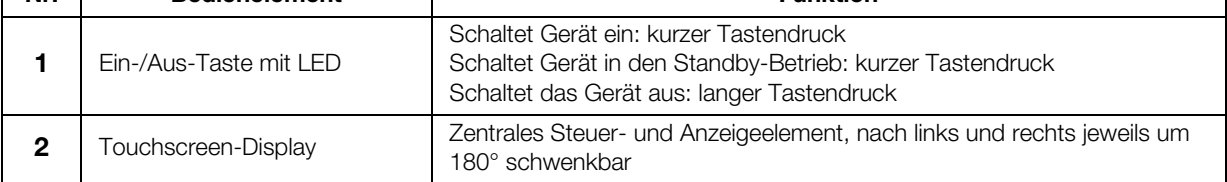

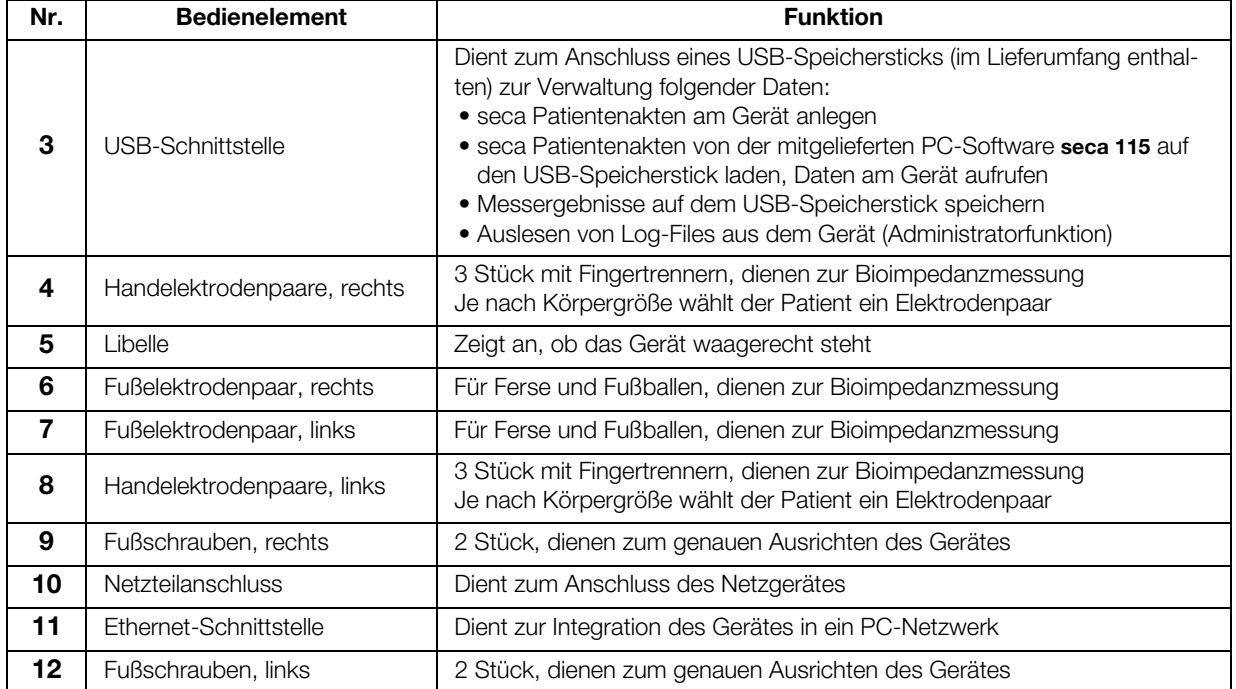

#### <span id="page-11-10"></span><span id="page-11-9"></span><span id="page-11-8"></span><span id="page-11-7"></span><span id="page-11-6"></span><span id="page-11-5"></span><span id="page-11-4"></span><span id="page-11-3"></span><span id="page-11-2"></span>[Deutsch](#page-1-0)

## <span id="page-11-0"></span>3.2 Symbole im Start-Display

<span id="page-11-17"></span><span id="page-11-1"></span>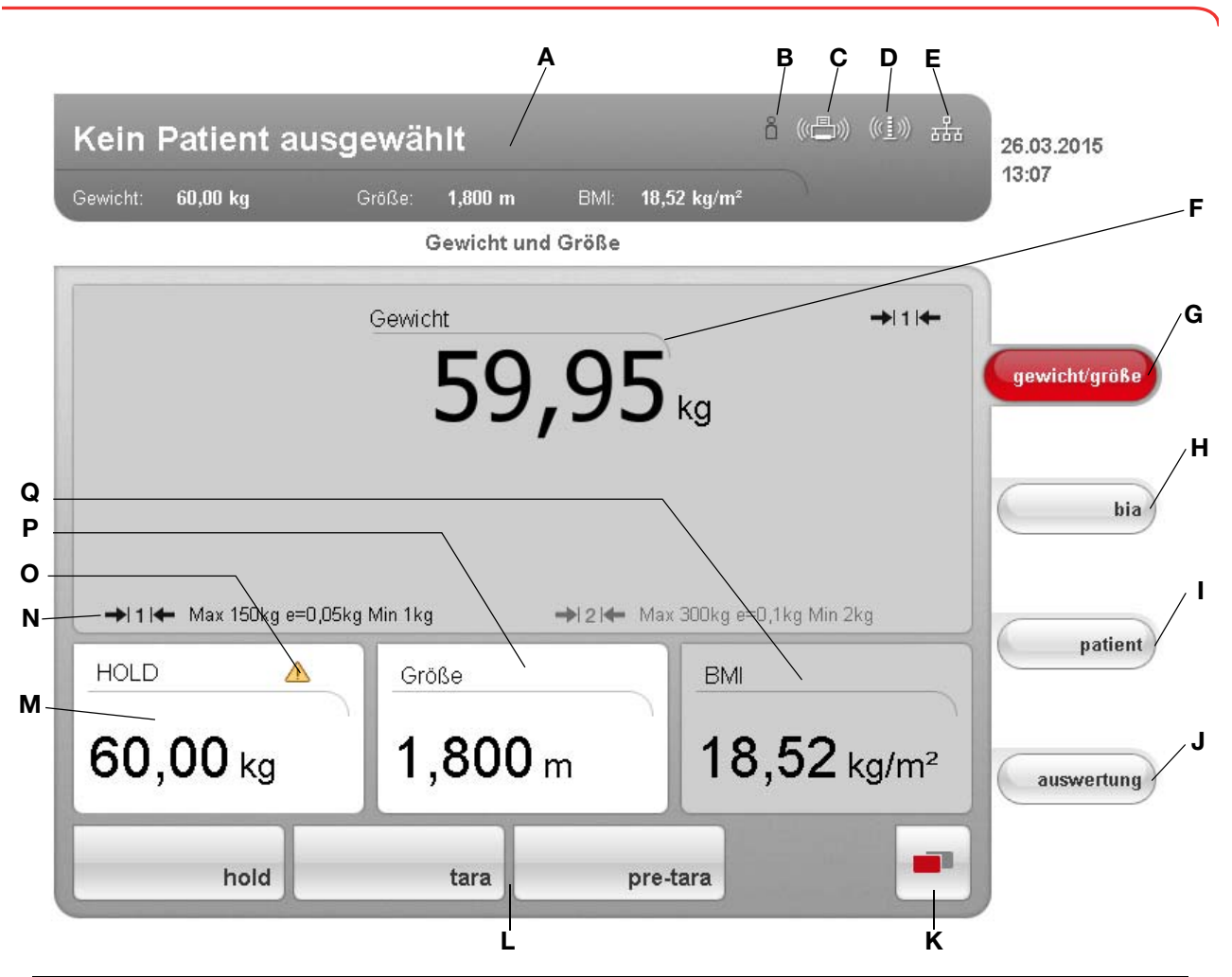

<span id="page-11-16"></span><span id="page-11-15"></span><span id="page-11-14"></span><span id="page-11-13"></span><span id="page-11-12"></span><span id="page-11-11"></span>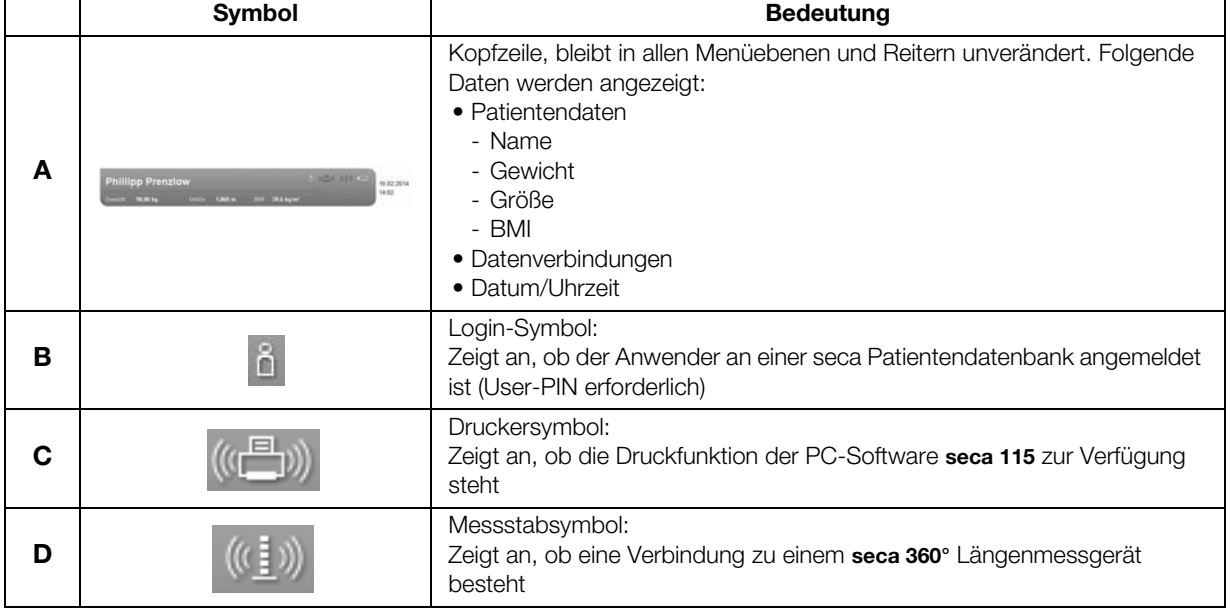

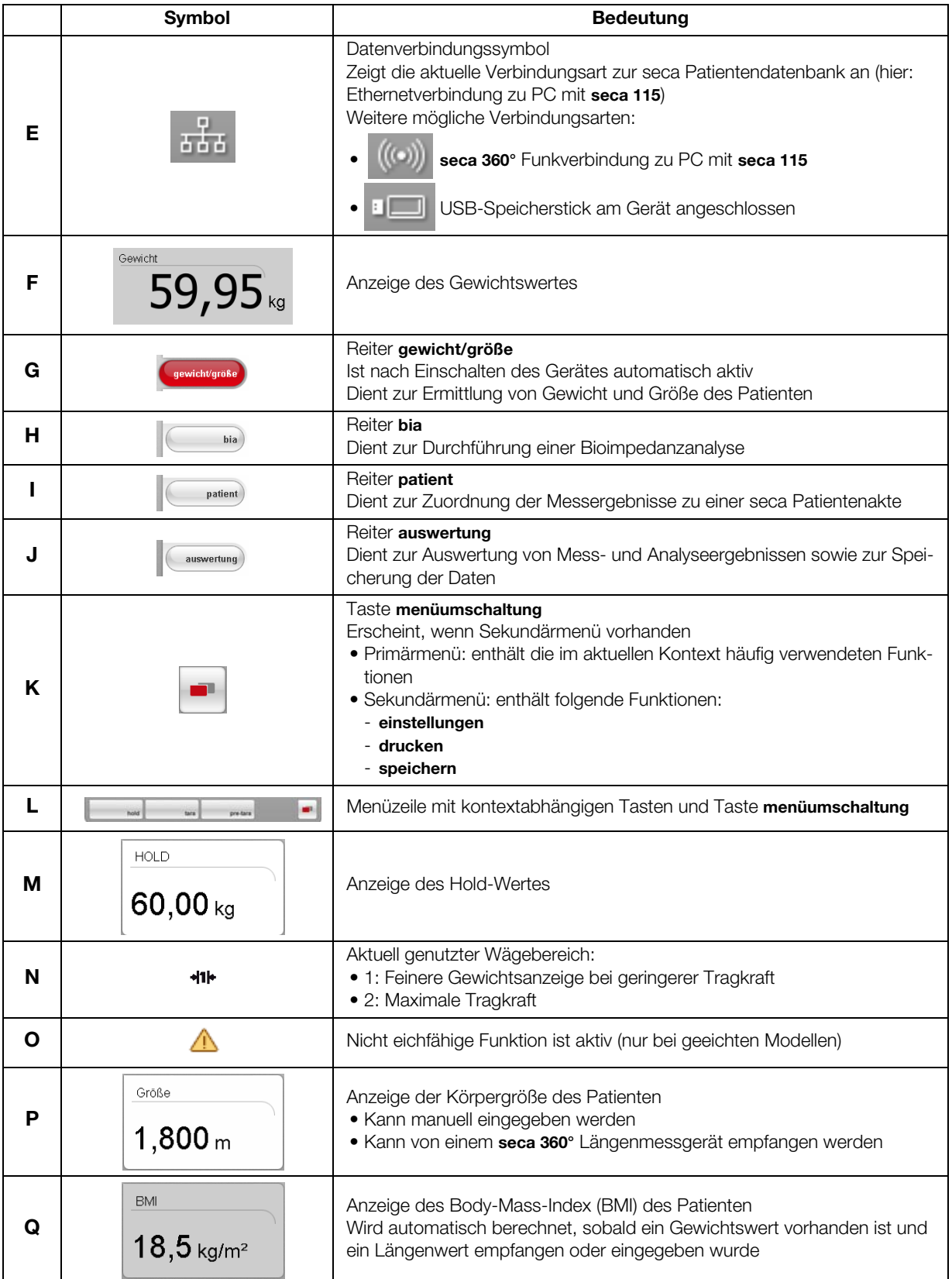

## <span id="page-13-0"></span>3.3 Farbsymbolik und weitere Bedienelemente

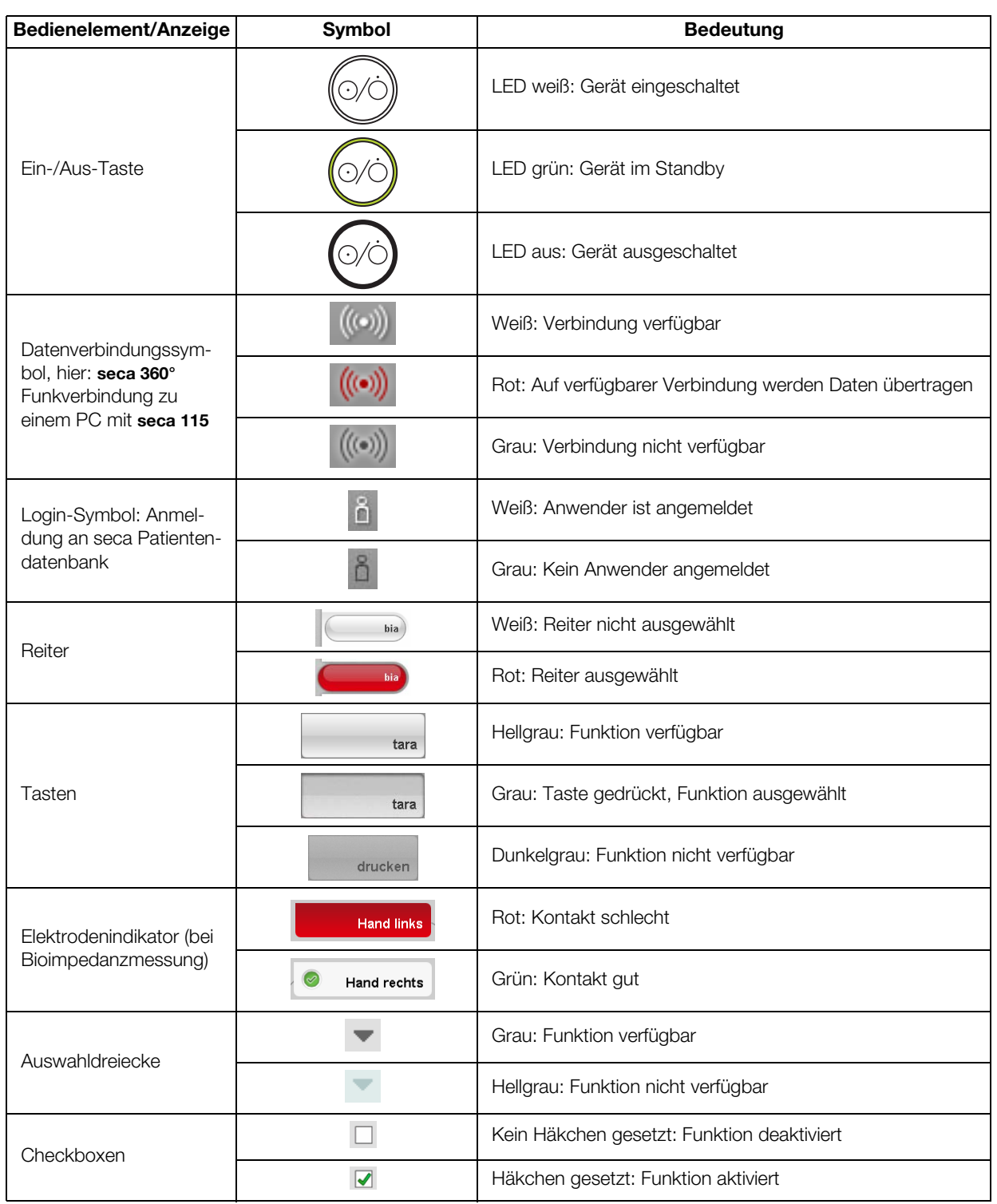

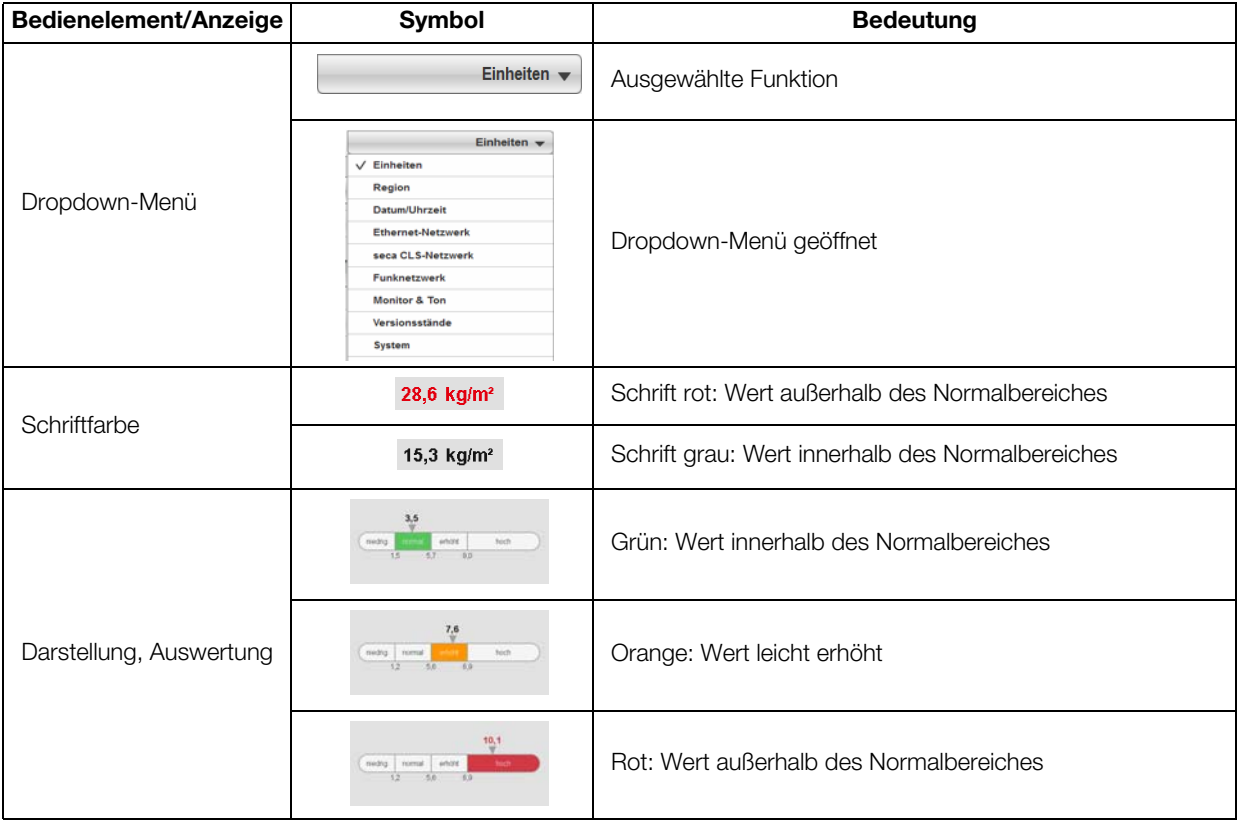

### <span id="page-15-0"></span>3.4 Menüstruktur

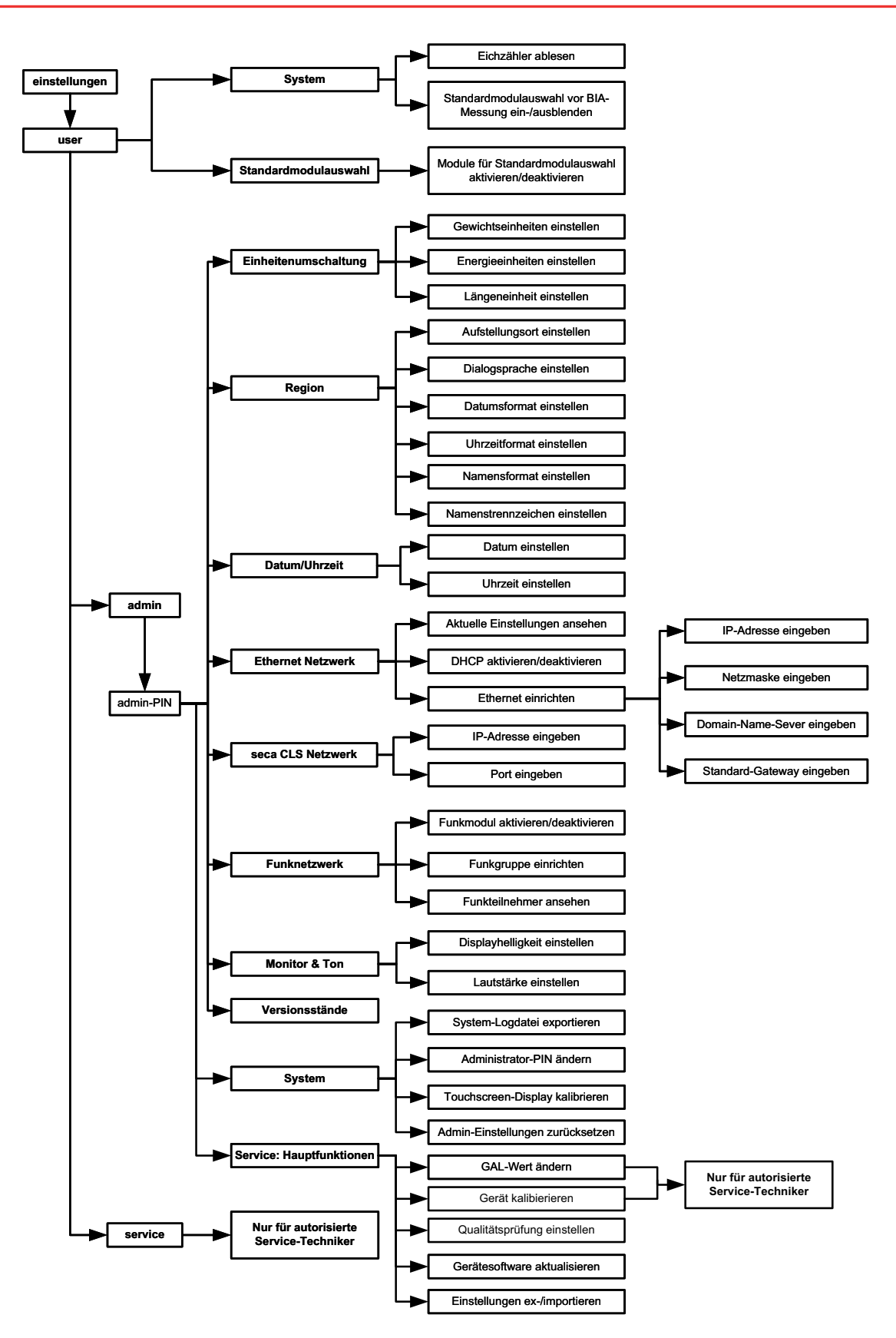

## <span id="page-16-0"></span>3.5 Kennzeichen am Gerät und auf dem Typenschild

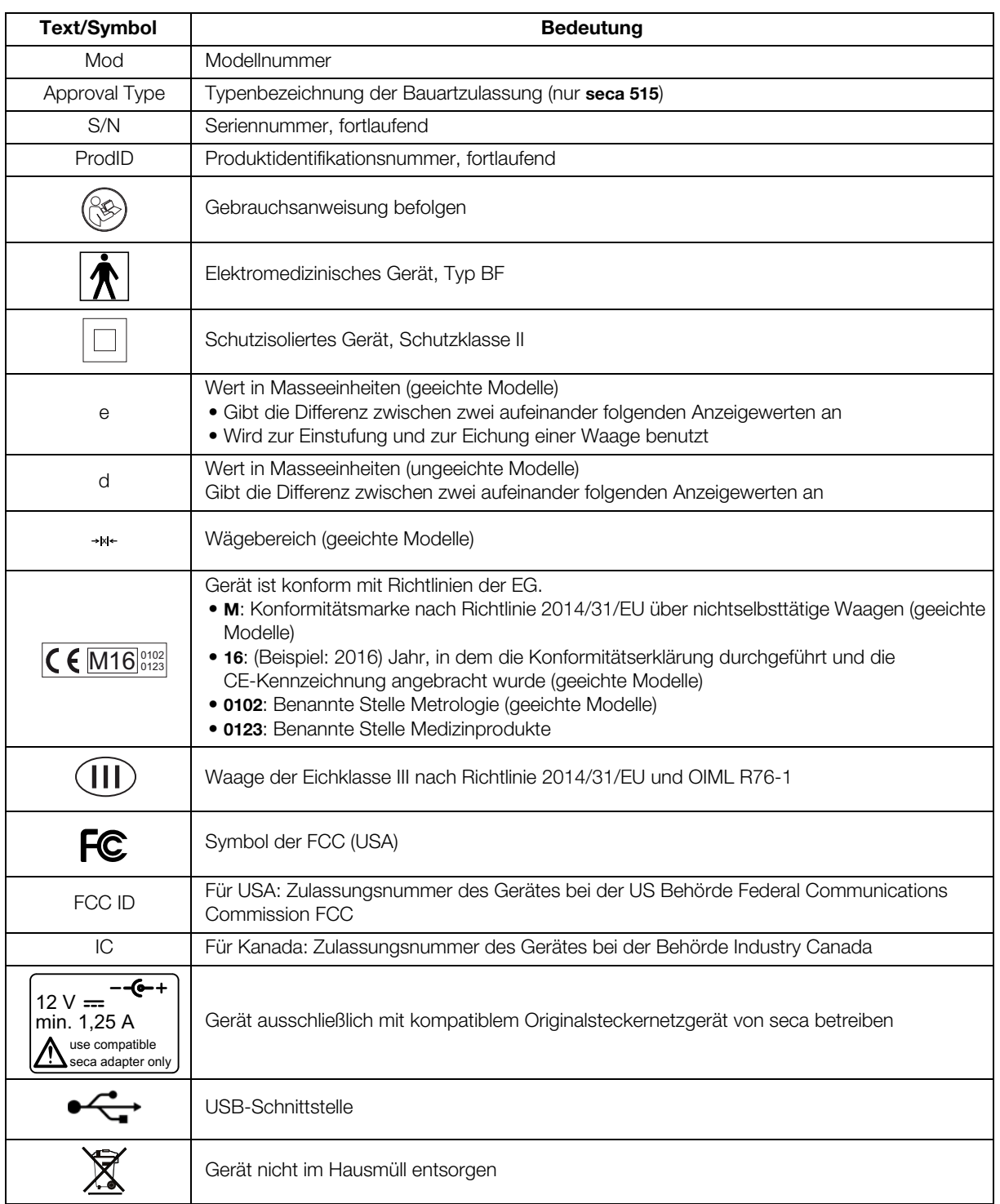

## <span id="page-17-0"></span>3.6 Kennzeichen auf der Verpackung

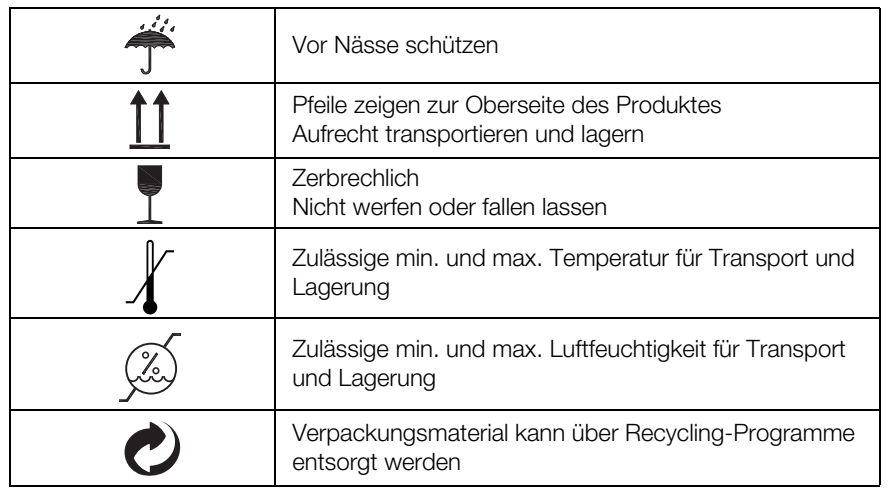

## <span id="page-18-0"></span>4. GERÄT BETRIEBSBEREIT MACHEN

## <span id="page-18-1"></span>4.1 Lieferumfang

<span id="page-18-6"></span><span id="page-18-5"></span><span id="page-18-4"></span><span id="page-18-3"></span><span id="page-18-2"></span>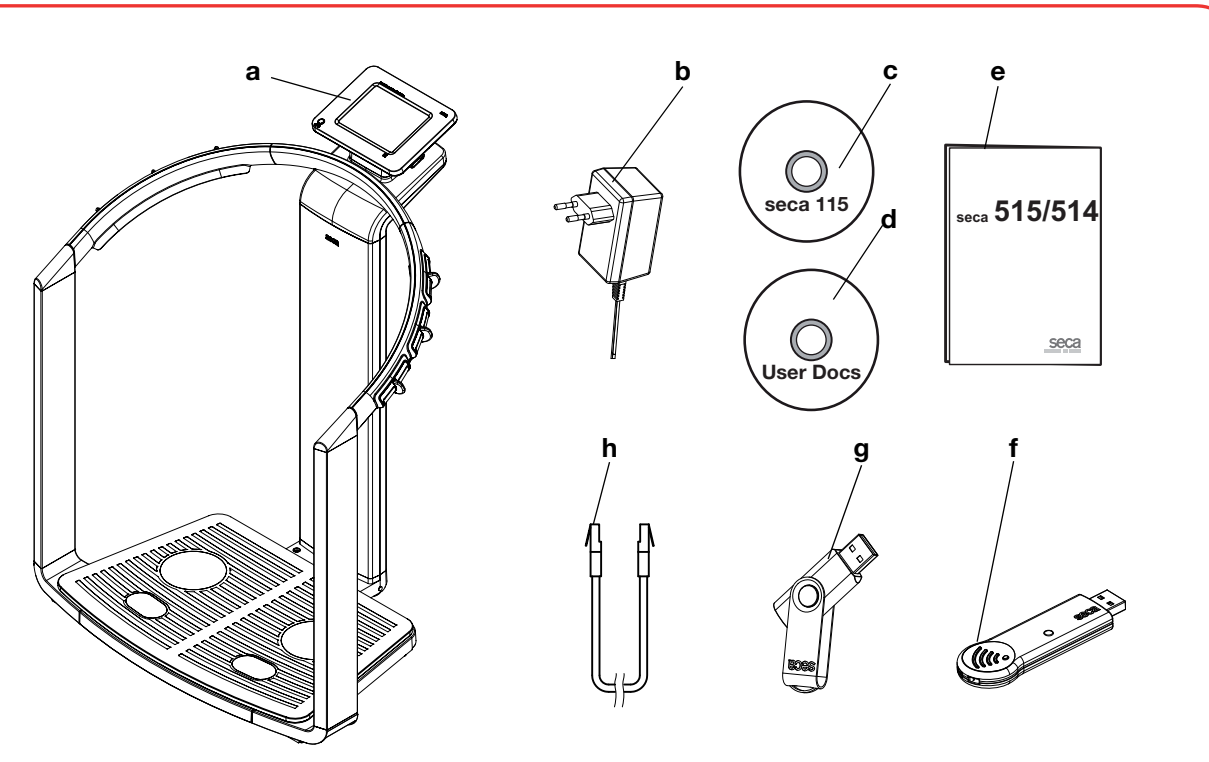

<span id="page-18-9"></span><span id="page-18-8"></span><span id="page-18-7"></span>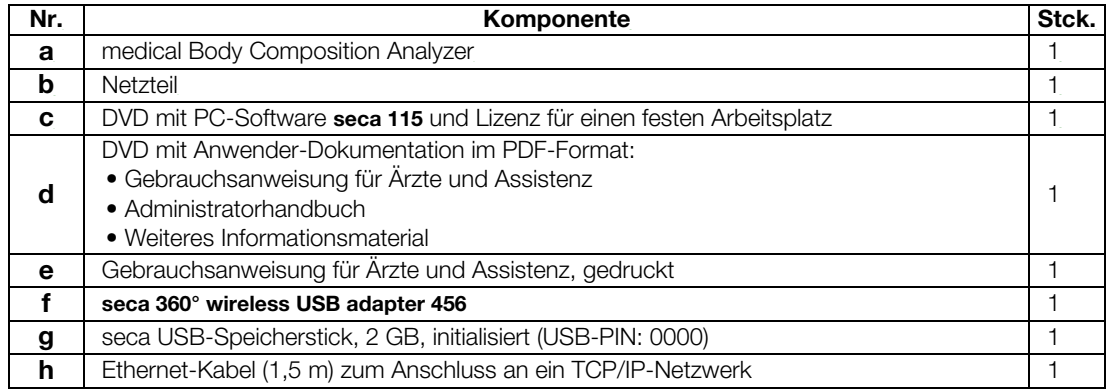

### <span id="page-19-0"></span>4.2 Stromversorgung herstellen

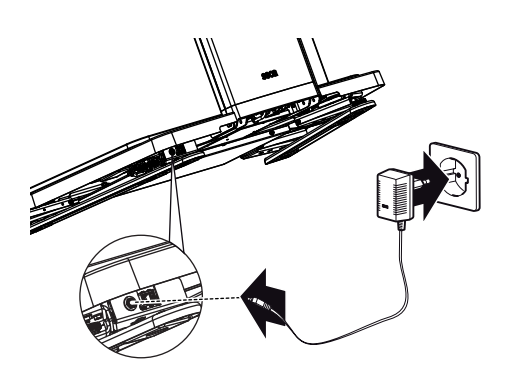

## WARNUNG!

#### Personen- und Geräteschäden durch falsche Netzgeräte

Handelsübliche Netzgeräte können eine höhere Spannung liefern, als auf ihnen angegeben ist. Das Gerät kann überhitzen, in Brand geraten, schmelzen oder kurzgeschlossen werden.

► Verwenden Sie ausschließlich das Originalsteckernetzgerät von seca, wie im Lieferumfang enthalten und im Abschnitt "Ersatzteile" [auf Seite 58](#page-57-0) aufgeführt.

Der Anschluss für das Netzgerät befindet sich an der Unterseite der Wiegeplattform. Um die Stromversorgung herzustellen, gehen Sie folgendermaßen vor:

- 1. Stecken Sie den für Ihre Stromversorgung notwendigen Netzstecker auf das Netzgerät.
- 2. Neigen Sie das Gerät nach vorn.
- 3. Stecken Sie den Gerätestecker des Netzgerätes in die Anschlussbuchse des Gerätes.
- 4. Richten Sie das Gerät vorsichtig wieder auf.
- 5. Stecken Sie das Netzgerät in eine Netzsteckdose.

### <span id="page-19-1"></span>4.3 Gerät aufstellen

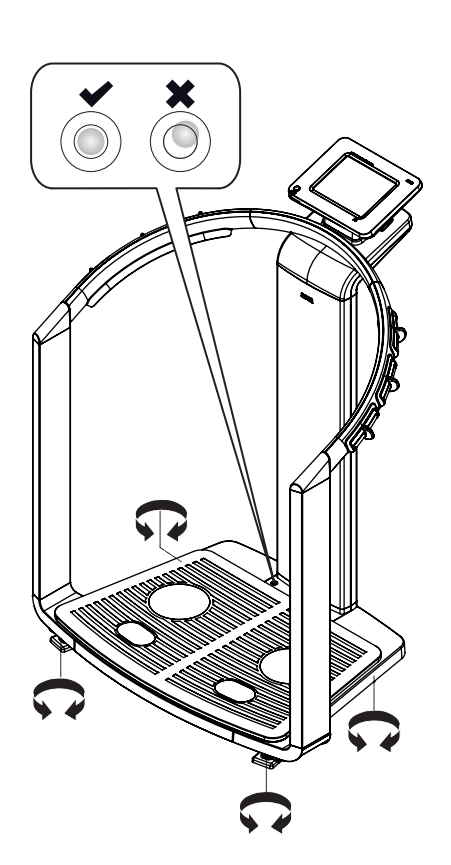

Das Gerät ist bei Auslieferung vollständig montiert.

#### ACHTUNG!

#### Fehlmessung durch Kraftnebenschluss

Wenn das Gerät mit dem Gehäuse aufliegt, z. B. durch unebene oder weiche Bodenbeläge, wird das Gewicht nicht korrekt gemessen.

- ► Stellen Sie das Gerät so auf, dass es ausschließlich mit den Fußschrauben Bodenkontakt hat.
- 1. Stellen Sie das Gerät auf einen festen, ebenen Untergrund.

#### ACHTUNG!

#### Fehlmessung durch falsches Ausrichten

Die Libelle ist sehr empfindlich. Zusatzgewichte, z. B. Handtücher, führen zu einer falschen Ausrichtung der Waage.

- ► Richten Sie das Gerät ausschließlich in unbelastetem Zustand aus.
- 2. Richten Sie das Gerät durch Drehen der Fußschrauben aus. Die Luftblase der Libelle muss sich in der Mitte des Kreises befinden.

<span id="page-20-0"></span>Das Gerät verfügt über keine "on-board"-Patienten- und Anwenderverwaltung. Wenn Sie seca Patientenakten und Anwenderkonten verwalten wollen, muss das Gerät mit einem PC verbunden sein, auf dem die PC-Software seca 115 installiert ist. Sie haben folgende Verbindungsmöglichkeiten:

- Netzwerkanbindung per seca 360° Funknetzwerk oder Ethernet
- Indirekte Verbindung per USB-Speicherstick

Die Software seca 115 sowie das Gerät selbst dürfen ausschließlich von erfahrenen Administratoren oder Krankenhaustechnikern installiert und konfiguriert werden.

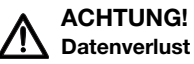

Die unsachgemäße Installation oder unsachgemäße Änderungen an der Installation können zu Datenverlust und in der Folge zu Fehldiagnosen führen.

► Lassen Sie die Installation oder Änderungen an der Installation durch einen erfahrenen Administrator oder Krankenhaustechniker durchführen.

#### <span id="page-20-1"></span>Netzwerkverbindung per Ethernet oder seca 360° Funknetzwerk

Wenn das Gerät in ein PC-Netzwerk integriert werden soll, sind folgende Schritte notwendig:

- PC-Software seca 115 auf dem PC installieren
- PC-Software seca 115 administrieren
- seca 515/514 konfigurieren
- Ethernet- bzw. seca Funknetzwerk einrichten

Details zu den genannten Schritten finden Sie im Abschnitt ["Gerät konfigurie](#page-28-0)[ren" ab Seite 29](#page-28-0) sowie im Administratorhandbuch der PC-Software seca 115.

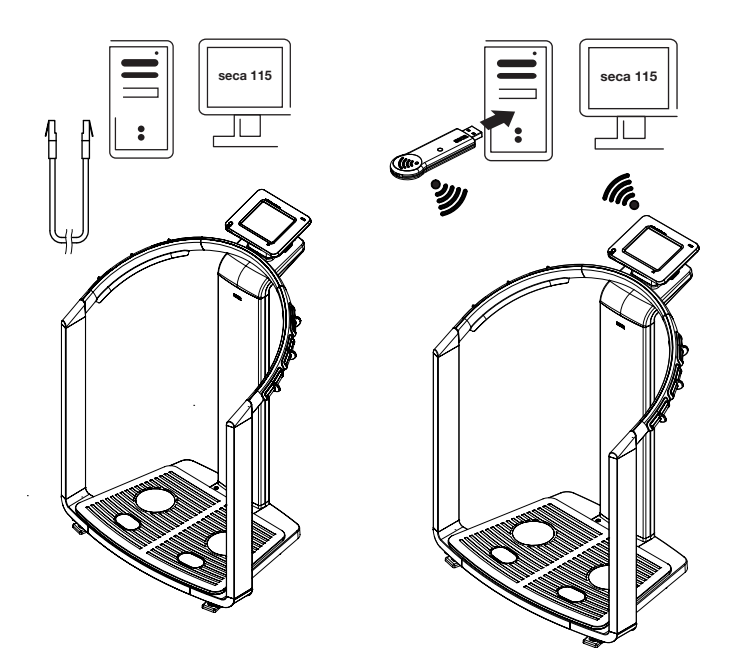

Printer

**Drucken** Wenn das Gerät per Ethernet mit der PC-Software seca 115 verbunden ist, können Sie die spezielle Druckfunktion der PC-Software seca 115 nutzen und ausführliche Ergebnisberichte auf einem PC-Drucker ausdrucken.

> Die Druckfunktion ist Bestandteil des sogenannten seca mediator service, einem Funktionsmodul der PC-Software seca 115. Der seca mediator service erfüllt folgende Aufgaben:

- Bioimpedanzanalyse errechnen aus den Impedanzrohdaten des Gerätes
- Grafische Aufbereitung der Bioimpedanzanalyse
- Zusammenstellen und Drucken eines ausführlichen Ergebnisberichtes

Das Drucken eines Ergebnisberichtes kann direkt vom Gerät aus gestartet werden. Die Impedanzrohdaten werden an die PC-Software seca 115 übergeben und der seca mediator service automatisch gestartet.

Um diese Funktion via Ethernet nutzen zu können, muss das Gerät in ein seca CLS-Netzwerk eingebunden werden. Details dazu finden Sie im Abschnitt ["seca CLS-Netzwerk einrichten \(nur via Ethernet\)" ab Seite 39"](#page-38-0) sowie im Administratorhandbuch der PC-Software seca 115.

#### <span id="page-21-1"></span>Indirekte Verbindung per USB-Speicherstick

 $5.5$  kg/m

<span id="page-21-0"></span>seca 115

drucken

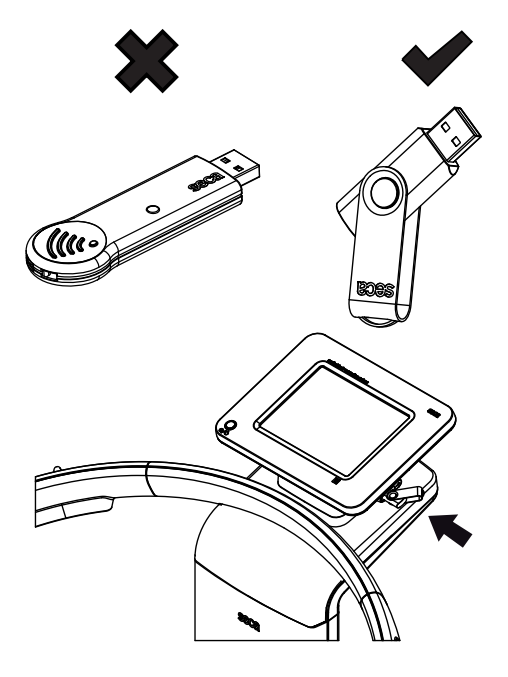

Wenn das Gerät nicht direkt in ein PC-Netzwerk integriert werden soll, können Sie auf dem mitgelieferten seca USB-Speicherstick seca Patientenakten anlegen und Messvorgänge speichern.

Der seca USB-Speicherstick wird initialisiert ausgeliefert, das heißt, er enthält eine seca Patientendatenbank und ist mit einer initialen USB-PIN (0000) gesichert.

Wenn Sie weitere USB-Speichersticks verwenden wollen (seca Original-Zubehör empfohlen), müssen diese ebenfalls initialisiert werden, bevor seca Patiententakten darauf gespeichert werden können. Details dazu finden Sie im Administratorhandbuch der PC-Software seca 115.

Die seca Patientendatenbank auf dem USB-Speicherstick können Sie mit der seca Patientendatenbank der PC-Software seca 115 synchronisieren.

Folgende Schritte sind notwendig:

- PC-Software seca 115 auf dem PC installieren
- PC-Software seca 115 administrieren
- seca 515/514 konfigurieren
- seca Patientenakten, falls bereits vorhanden, von der PC-Software seca 115 auf den USB-Speicherstick laden

Details zu den genannten Schritten finden Sie im Abschnitt ["Gerät konfigurie](#page-28-0)[ren" ab Seite 29](#page-28-0) sowie im Administratorhandbuch der PC-Software seca 115.

### <span id="page-22-0"></span>4.5 Betrieb mit einem seca 360° Längenmessgerät

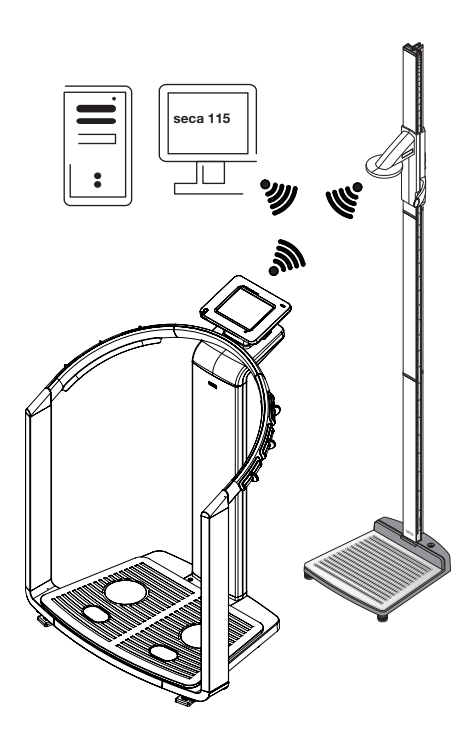

Alternativ zur manuellen Eingabe können Sie die Körperlänge auch mit einem seca 360° Längenmessgerät ermitteln und die Körperlänge per seca 360° Funknetzwerk an das Gerät übertragen.

Die Körperlänge wird bei der Analyse der Bioimpedanzmessung berücksichtigt. Wenn das Gerät mit der PC-Software seca 115 verbunden ist, wird die Körperlänge zusammen mit den weiteren Messergebnissen in einer seca Patientenakte aufgenommen und an die PC-Software seca 115 übertragen.

Folgende Schritte sind notwendig:

- seca 515/514 aufstellen und Stromversorgung herstellen
- seca 360° Längenmessgerät aufstellen
- seca 360° Funknetzwerk einrichten

Details zu den genannten Schritten finden Sie im Abschnitt ["Gerät konfigurie](#page-28-0)[ren" ab Seite 29](#page-28-0) sowie in der Gebrauchsanweisung des seca 360° Längenmessgerätes und im Administratorhandbuch der PC-Software seca 115.

## <span id="page-23-0"></span>5. BEDIENKONZEPT

## <span id="page-23-1"></span>5.1 Touchscreen-Display schwenken

max. 180°! max. 180°! max. 180°! max. 180°!

## <span id="page-23-2"></span>5.2 Gerät einschalten

Das Touchscreen-Display des Gerätes ist schwenkbar. Auf diese Weise können Sie es für jede Anwendungssituation optimal ausrichten.

Schwenken Sie das Touchscreen-Display so, dass Sie es bequem bedienen und ablesen können.

### ACHTUNG!

#### Geräteschaden

Die Schwenkvorrichtung des Touchscreen-Displays hat einen Endanschlag. Versuchen Sie nicht, das Touchscreen-Display über 180° hinaus zu schwenken. Dies führt zu mechanischen Schäden am Gehäuse und an der internen Verkabelung.

► Drehen Sie das Touchscreen-Display in jede Richtung jeweils nur bis zum Endanschlag.

Das Gerät wird mit der Ein-/Aus-Taste eingeschaltet. Das Gerät führt während des Einschaltvorganges einen Selbsttest aus. Der Selbsttest kann einige Sekunden dauern.

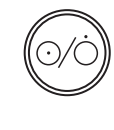

hia

- 1. Drücken Sie kurz die Ein-/Aus-Taste.
	- Die LED der Taste leuchtet kurz weiß.

Der interne PC des Gerätes fährt hoch. Dies dauert einige Sekunden. Die Wiegefunktion steht zur Verfügung, wenn die LED der Taste dauerhaft weiß leuchtet und der Reiter gewicht/größe im Display angezeigt wird.

2. Tippen Sie im Display auf den Reiter bia. Die Bioimpedanzanalyse steht zur Verfügung, wenn die Meldung Selbsttest aktiv nicht mehr angezeigt wird und das Dialogfenster Modulauswahl erscheint.

Das Gerät ist betriebsbereit.

### <span id="page-23-3"></span>5.3 Funktionen auswählen

Funktionen können mit folgenden Elementen des Touchscreen-Displays ausgewählt werden:

- Reiter
- **Tasten**
- Dropdown-Menüs
- Checkboxen

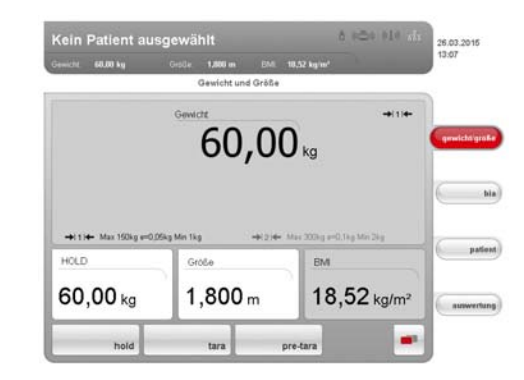

► Um eine Funktion auszuwählen, tippen Sie direkt auf das entsprechende Displayelement (hier: Reiter, Tasten).

### <span id="page-24-0"></span>5.4 Erweiterte Funktionen auswählen

Funktionen, die in einem bestimmten Kontext häufig verwendet werden, sind im Primärmenü zugänglich. Im Sekundärmenü sind weitere Funktionen zugänglich.

#### HINWEIS:

Die Zuordnung der Funktionen im Primär- und Sekundärmenü ist werkseitig festgelegt. Sie kann nicht verändert werden.

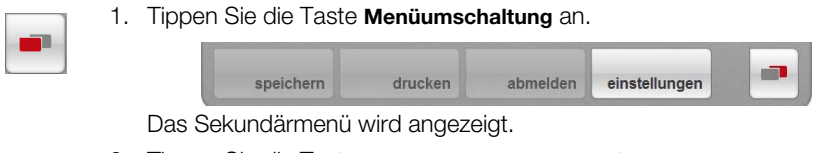

2. Tippen Sie die Taste Menüumschaltung erneut an. Die Funktionen im Primärmenü werden wieder eingeblendet.

### <span id="page-24-1"></span>5.5 Text eingeben

Text wird über eine Computer-Tastatur eingegeben, die im Touchscreen-Display dargestellt wird.

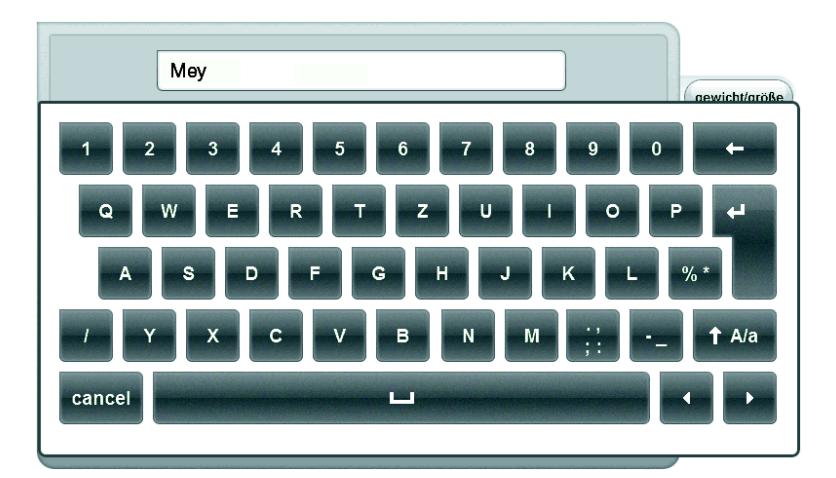

- 1. Tippen Sie auf ein Eingabefeld. Wenn für das Feld eine Texteingabe vorgesehen ist, erscheint eine Computer-Tastatur im Display.
- 2. Tippen Sie den gewünschten Text.
- 3. Tippen Sie auf der Tastatur die Enter-Taste an. Die Eingabe wird übernommen.

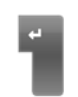

#### <span id="page-25-0"></span>5.6 Sonderzeichen darstellen

Mit der Computer-Tastatur können auch Sonderzeichen dargestellt werden.

1. Halten Sie eine beliebige Taste der Computer-Tastatur gedrückt (hier: Taste "u").

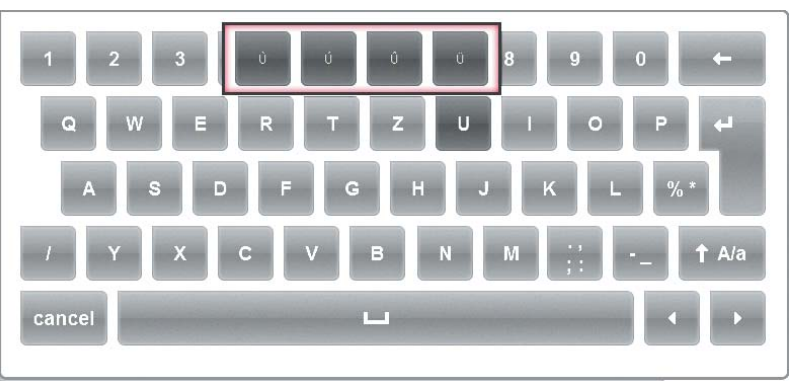

In einem Kontext-Menü werden alle Sonderzeichen angezeigt, die über die gewählte Taste zugänglich sind (hier: vier Sonderzeichen verfügbar).

- 2. Tippen Sie im Kontext-Menü das gewünschte Sonderzeichen an. Das Sonderzeichen erscheint im Eingabefeld.
- 3. Geben Sie weiteren Text wie gewohnt ein.

#### <span id="page-25-1"></span>5.7 Zahlen eingeben

Zahlen werden über einen Computer-Ziffernblock eingegeben, der im Touchscreen-Display dargestellt wird.

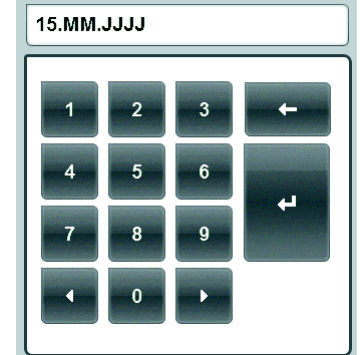

- 1. Tippen Sie auf ein Eingabefeld. Wenn für das Feld eine Zahleneingabe vorgesehen ist, erscheint ein Ziffernblock im Display.
- 2. Tippen Sie die gewünschte Zahl ein.
- 3. Tippen Sie im Ziffernblock die Enter-Taste an.
	- Die Eingabe wird übernommen.

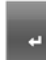

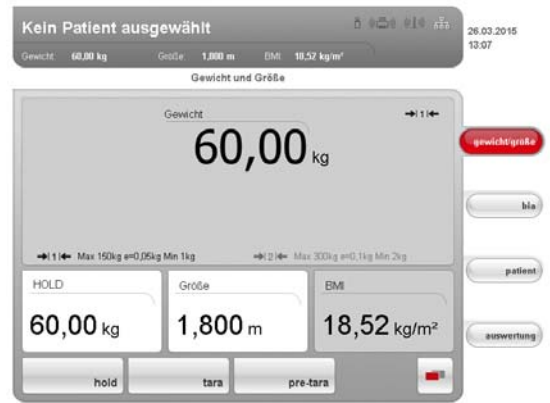

<span id="page-26-0"></span>Dem Bedienkonzept liegt folgender typischer Messvorgang zugrunde:

- Gewicht und Größe messen
- Bioimpedanzmessung durchführen
- Messungen einer seca Patientenakte zuordnen
- Messergebnisse bewerten
- Messvorgang speichern

Die Reihenfolge der Reiter auf dem Touchscreen-Display folgt diesem Ablauf. Die Bedienung in anderer Reihenfolge ist möglich.

Weitere Informationen zum Messvorgang finden Sie in der Gebrauchsanweisung für Ärzte und Assistenz.

#### <span id="page-26-1"></span>5.9 Automatischer Standby-Zustand

Das Gerät schaltet automatisch in den Standby-Zustand, wenn 5 Minuten lang keine Eingaben am Gerät erfolgen. Dies hat folgende Auswirkungen:

- Nicht gespeicherte Messergebnisse und Einstellungen gehen verloren.
- Der aktuell angemeldete Anwender wird automatisch abgemeldet.
- Die LED der Ein-/Aus-Taste leuchtet grün.
- Das Touchscreen-Display erlischt.

#### <span id="page-26-2"></span>5.10 Gerät ausschalten

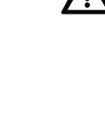

#### WARNUNG! Elektrischer Schlag

Das Gerät kann durch Drücken der Ein-/Aus-Taste nicht stromlos gemacht werden.

► Ziehen Sie stets den Netzstecker, wenn das Gerät stromlos sein muss, z. B. für die hygienische Aufbereitung.

► Drücken Sie die Ein-/Aus-Taste kurz. Die LED der Taste leuchtet grün. Das Touchscreen-Display erlischt. Das Gerät ist im Standby-Zustand.

► Drücken Sie die Ein-/Aus-Taste lang. Die LED der Taste erlischt. Das Touchscreen-Display erlischt. Das Gerät ist ausgeschaltet.

#### HINWEIS:

Beim erneuten Einschalten aus dem Standby-Zustand ist sofort der Reiter gewicht/größe aktiv. Beim Wiedereinschalten aus dem ausgeschalteten Zustand fährt der interne PC erneut hoch. Dies dauert einige Sekunden.

## <span id="page-28-0"></span>6. GERÄT KONFIGURIEREN

### <span id="page-28-1"></span>6.1 Standardmodulauswahl für Bioimpdanzanalyse anpassen

Die Standardmodulauswahl legt fest, welche Auswertemodule während einer Bioimpedanzanalyse berücksichtigt werden.

Werkseitig ist das Gerät so eingestellt, dass bei Aktivierung des Reiters bia das Dialogfenster Standardmodulauswahl erscheint und alle Auswertemodule aktiviert sind. Auf diese Weise kann vor jeder Messung die Modulauswahl geprüft und, falls notwendig, für die individuelle Messung angepasst werden.

Sie können das Gerät so konfigurieren, dass das Dialogfenster Standardmodulauswahl nicht erscheint, wenn der Reiter bia aktiviert wird. Darüber hinaus können Sie eine eigene Standardmodulauswahl erstellen.

#### <span id="page-28-2"></span>Standardmodulauswahl ein-/ ausblenden

Um festzulegen, ob das Dialogfenster Standardmodulauswahl vor jeder Bioimpedanzanalyse eingeblendet wird oder nicht, gehen Sie folgendermaßen vor:

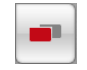

1. Tippen Sie die Taste menüumschaltung an.

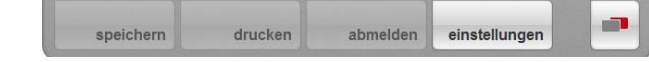

Das Sekundärmenü wird angezeigt.

2. Tippen Sie die Taste einstellungen an. Das Menü User erscheint.

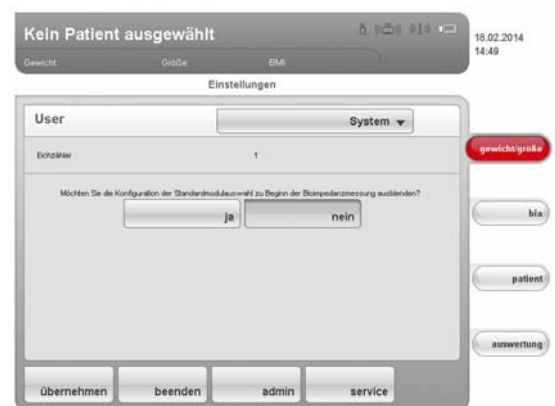

Die aktuelle Einstellung wird angezeigt (Taste erscheint grau = gedrückt).

- 3. Tippen Sie die gewünschte Einstellung an.
	- nein: Standardmodulauswahl ist aktiv. Sie wird vor jeder Bioimpedanzanalyse angezeigt und kann für die jeweilige Messung angepasst werden.
	- ja: Standardmodulauswahl ist aktiv, wird aber vor der Bioimpedanzanalyse nicht angezeigt. Anpassungen der Standardmodulauswahl sind nur im Menü einstellungen möglich.
- 4. Tippen Sie die Taste übernehmen an.

Die Modulauswahl wird gespeichert und steht ab der nächsten Bioimpedanzanalyse zur Verfügung.

<span id="page-29-0"></span>Standardmodulauswahl erstellen Um eine eigene Standardmodulauswahl zu erstellen, gehen Sie folgendermaßen vor:

1. Tippen Sie die Taste menüumschaltung an.

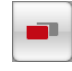

drucken **STEP** speichern abmelden einstellungen Das Sekundärmenü wird angezeigt.

- 2. Tippen Sie die Taste einstellungen an. Das Menü User erscheint.
- 3. Tippen Sie das Dropdown-Menü an. Das Dropdown-Menü wird geöffnet.
- 4. Tippen Sie den Menüpunkt Standardmodulauswahl an.

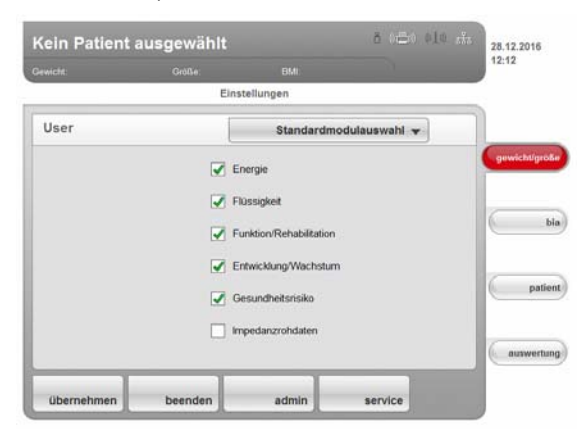

Die aktuelle Modulauswahl wird angezeigt.

Das Auswertemodul Impedanzrohdaten ist werkseitig deaktiviert. Das Aktivieren/Deaktivieren der Auswertemodule Impedanzrohdaten, Energie und Gesundheitsrisiko beeinflusst den Ablauf der Bioimpedanzmessung, wie in folgender Tabelle dargestellt:

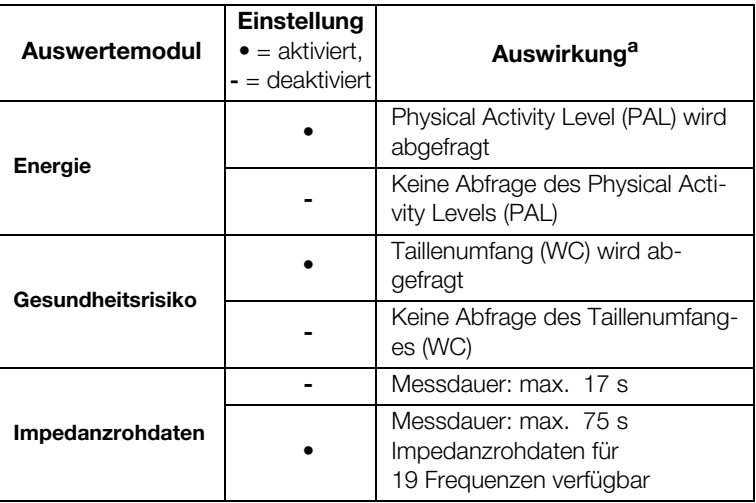

a.Abfrage PAL und WC im Dialogfenster Modulspezifische Eingaben. Dialogfenster wird übersprungen, wenn die Auswertemodule Energie und Gesundheitsrisiko deaktiviert sind.

5. Tippen Sie alle Module an, die Sie deaktivieren möchten. Das Häkchen in der Checkbox wird nicht mehr angezeigt.

#### HINWEIS:

Wenn Sie ein Modul wieder aktivieren wollen, tippen Sie es erneut an.

#### 6. Tippen Sie die Taste übernehmen an.

Die Modulauswahl wird gespeichert und steht ab der nächsten Bioimpedanzanalyse zur Verfügung.

#### HINWEIS:

Wenn Sie das Dialogfenster verlassen wollen, ohne zu speichern, tippen Sie die Taste abbrechen an oder direkt den zuletzt aktiven Reiter (rot, hier: bia). Der zuletzt aktive Reiter ist wieder aktiv.

#### <span id="page-30-0"></span>6.2 Anwenderkonten und Zugriffsrechte verwalten

Das Gerät hat keine "on-board"-Anwenderverwaltung. Anwenderkonten können ausschließlich in der PC-Software seca 115 eingerichtet und editiert werden.

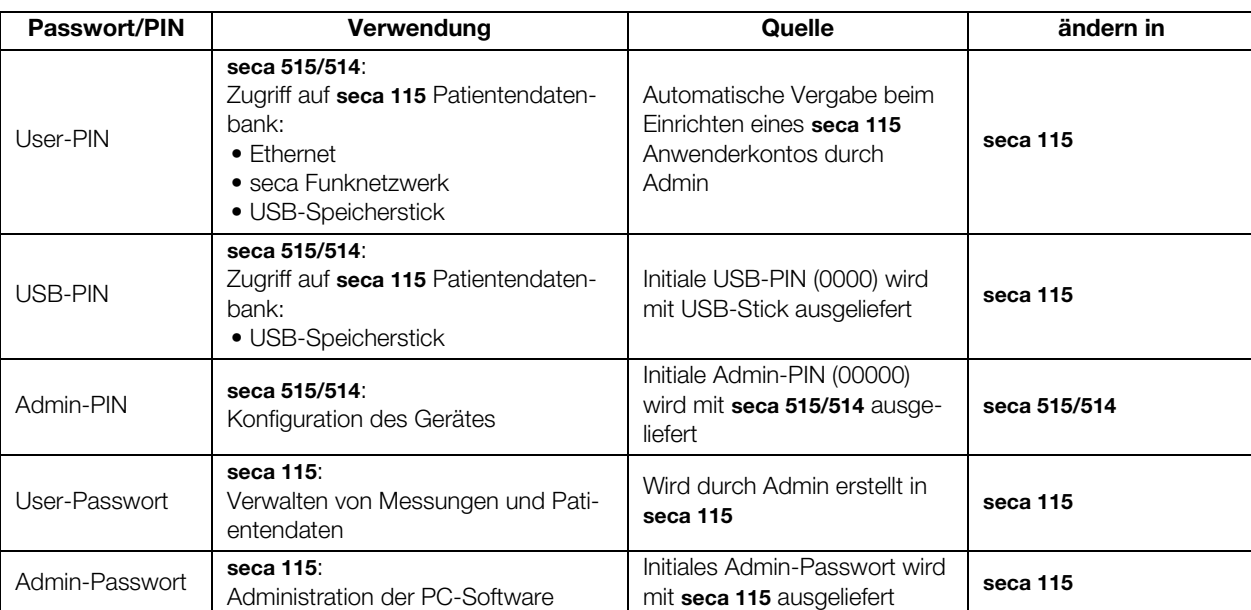

Wenn Sie Anwenderkonten einrichten, müssen für Benutzung und Administration des Systems verschiedene PINs und Passwörter vergeben werden. Die folgende Tabelle gibt einen Überblick:

Weitere Informationen zu Anwenderverwaltung und Zugriffsrechten finden Sie im Administratorhandbuch der PC-Software seca analytics 115.

#### <span id="page-30-1"></span>6.3 Administratormenü aufrufen

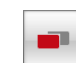

1. Tippen Sie die Taste menüumschaltung an.

speichern abmelden drucken

- Das Sekundärmenü wird angezeigt.
- 2. Tippen Sie die Taste einstellungen an.

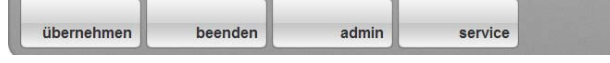

einstellungen

Das Sekundärmenü einstellungen wird angezeigt.

3. Tippen Sie die Taste admin an.

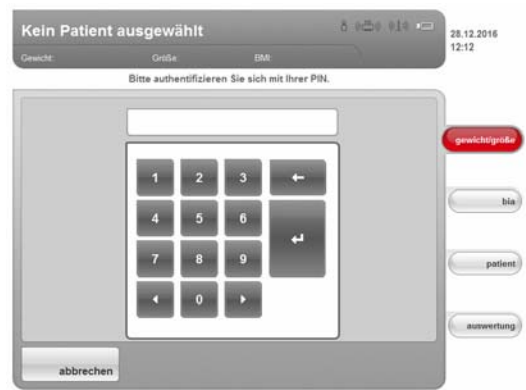

Die Passwortabfrage erscheint.

- 4. Geben Sie Ihre Administrator-PIN ein (Werkseinstellung: "00000").
- 5. Tippen Sie im Ziffernblock die Enter-Taste an. Die Eingabe wird übernommen.

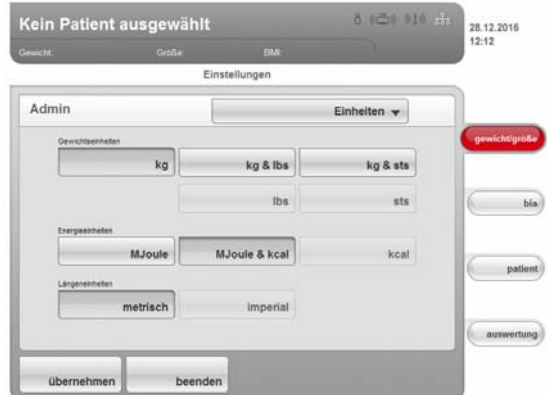

Das Dialogfenster admin erscheint.

6. Tippen Sie das Dropdown-Menü an.

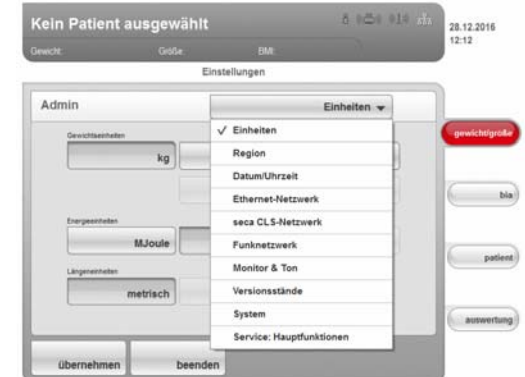

Das Dropdown-Menü wird geöffnet.

7. Wählen Sie im Dropdown-Menü die gewünschten Menüpunkte aus, wie in den folgenden Abschnitten beschrieben.

#### <span id="page-32-1"></span><span id="page-32-0"></span>Maßeinheiten einstellen <sup>t</sup>

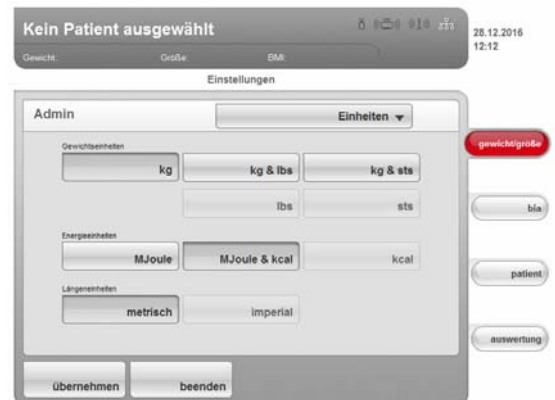

- 1. Rufen Sie das Administratormenü auf. Das Dialogfenster Einheiten ist aktiv. Die aktuellen Einstellungen für Gewicht, Energie und Länge werden angezeigt (Tasten grau = gedrückt).
- 2. Tippen Sie die gewünschten Einstellungen an.

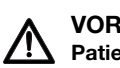

#### VORSICHT! Patientengefährdung

Um Fehlinterpretationen zu vermeiden, dürfen Messergebnisse für medizinische Zwecke ausschließlich in SI-Einheiten (Gewicht: Kilogramm, Länge: Meter) angezeigt und verwendet werden. Einige Geräte bieten die Möglichkeit, Messergebnisse in anderen Einheiten anzuzeigen. Dies ist lediglich eine Zusatzfunktion.

- ► Verwenden Sie Messergebnisse ausschließlich in SI-Einheiten.
- ► Die Verwendung von Messergebnissen in Nicht-SI-Einheiten liegt allein in der Verantwortung des Anwenders.
- 3. Tippen Sie die Taste übernehmen an.

Die neuen Einstellungen sind aktiv.

#### <span id="page-32-2"></span>Regionale Einstellungen vornehmen 1. Rufen Sie das Administratormenü auf.

2. Wählen Sie im Dropdown-Menü den Punkt Region aus.

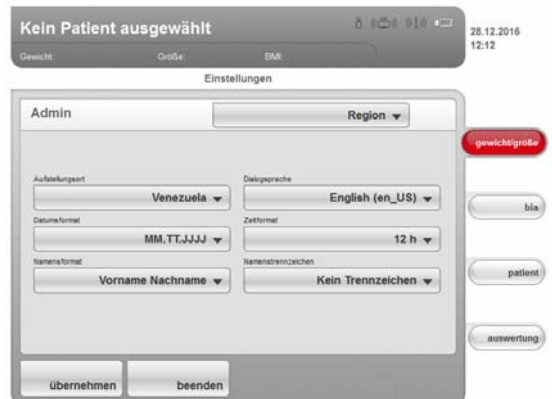

Das Dialogfenster Region erscheint.

3. Wählen Sie im Dropdown-Menü Aufstellungsort das Land aus, in dem Sie das Gerät betreiben.

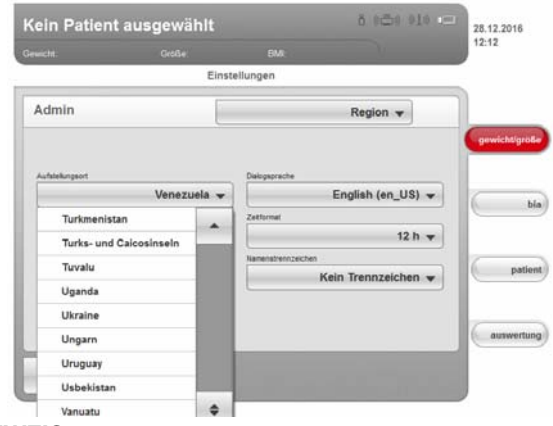

#### HINWEIS:

Die Auswahl des Aufstellungsortes hat Auswirkungen darauf, welche Referenzen das Gerät zur Auswertung von Messergebnissen verwendet. Informationen zum Thema Referenzen finden Sie in der Gebrauchsanweisung für Ärzte und Assistenz.

4. Wählen Sie im Dropdown-Menü Dialogsprache die gewünschte Dialogsprache aus.

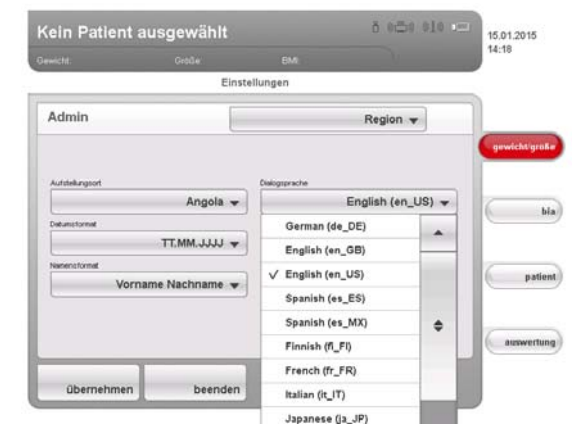

5. Wählen Sie im Dropdown-Menü Datumsformat das gewünschte Datumsformat aus.

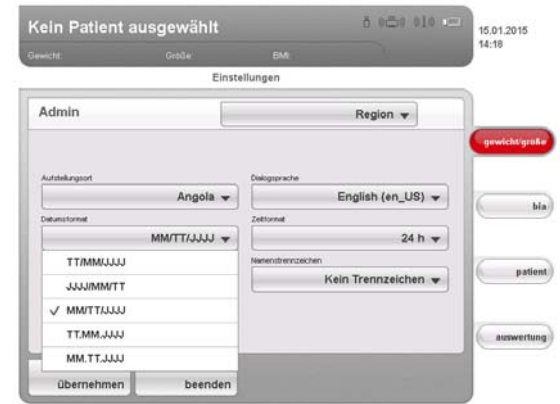

6. Wählen Sie im Dropdown-Menü Zeitformat das gewünschte Uhrzeitformat aus.

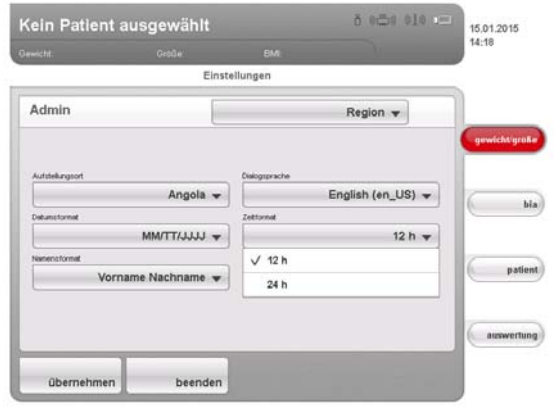

7. Wählen Sie im Dropdown-Menü Namensformat die gewünschte Reihenfolge von Name und Nachname des Patienten aus.

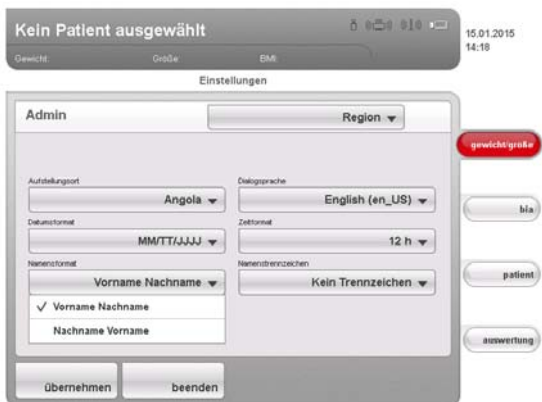

In Listen und Dialogfenstern des Gerätes werden Vor- und Nachnamen der Patienten entsprechend der gewählten Reihenfolge angezeigt.

8. Wählen Sie im Dropdown-Menü Namenstrennzeichen das gewünschte Trennzeichen aus.

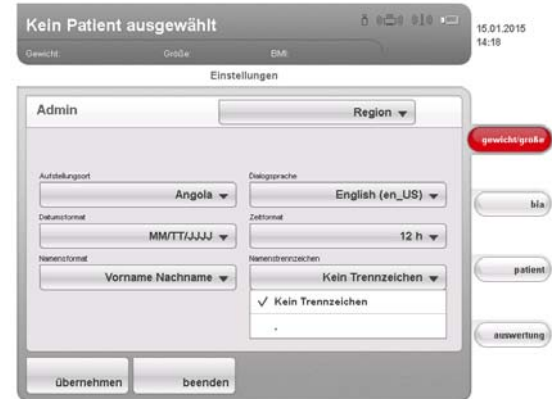

In Listen und Dialogfeldern werden die Vor- und Nachnamen der Patienten durch das gewählte Zeichen getrennt.

#### ACHTUNG!

#### Datenverlust, falsche Zuordung von Messungen

Die Einstellungen für Namensreihenfolge und Namenstrennzeichen synchronisieren sich nicht automatisch mit den Einstellungen in der PC-Software. Stimmen die Einstellungen nicht überein, können Patienten verwechselt und Messungen einer falschen seca Patientenakte zugeordnet werden.

- ► Stellen Sie sicher, dass für Namensreihenfolge und Namenstrennzeichen sowohl am Gerät als auch in der PC-Software die gleichen Einstellungen gemacht werden.
- 9. Tippen Sie die Taste übernehmen an.
- 10. Schalten Sie das Gerät aus und wieder ein. Die Einstellungen wurden übernommen.

#### <span id="page-35-0"></span>Datum und Uhrzeit einstellen 1. Rufen Sie das Administratormenü auf.

- 
- 2. Wählen Sie im Dropdown-Menü den Punkt Datum/Uhrzeit aus.

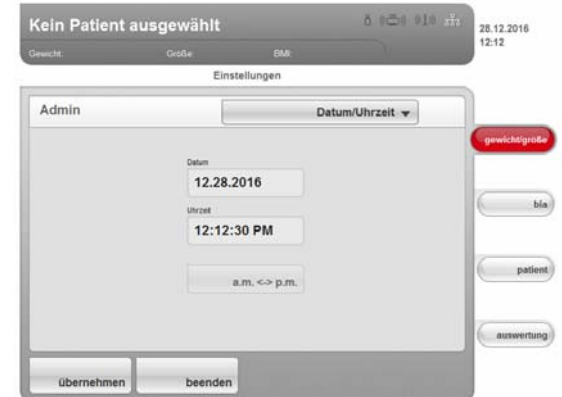

3. Tippen Sie das Feld für den Wert an, den Sie einstellen möchten:

#### – Datum

- Uhrzeit Der Ziffernblock erscheint.
- 
- <span id="page-35-1"></span>4. Geben Sie den aktuellen Wert ein.
- <span id="page-35-2"></span>5. Tippen Sie im Ziffernblock die Enter-Taste an. Der eingestellte Wert erscheint im entsprechenden Feld.
- 6. Wiederholen Sie die Schritte [4.](#page-35-1) und [5.](#page-35-2) für den jeweils anderen Wert.
- 7. Wenn Sie unter Region das Uhrzeitformat 12h gewählt haben, stellen Sie sicher, dass die *am / pm* Einstellung der aktuellen Uhrzeit entspricht.

#### ACHTUNG!

#### Datenverlust, Fehlinterpretation von Messungen

Die Einstellungen für Datum und Uhrzeit synchronisieren sich nicht automatisch mit den Einstellungen in der PC-Software. Stimmen die Einstellungen nicht überein, können unterschiedliche Datums- und Uhrzeitangaben zur Fehlinterpretation von Messungen führen.

- ► Stellen Sie sicher, dass für Datum und Uhrzeit sowohl am Gerät als auch in der PC-Software die gleichen Einstellungen gemacht werden.
- 8. Tippen Sie die Taste übernehmen an.
- 9. Schalten Sie das Gerät aus und wieder ein. Die Einstellungen wurden übernommen.

#### <span id="page-36-0"></span>Displayhelligkeit und Lautstärke einstellen

- 1. Rufen Sie das Administratormenü auf.
- 2. Wählen Sie im Dropdown-Menü den Punkt Monitor & Ton aus.

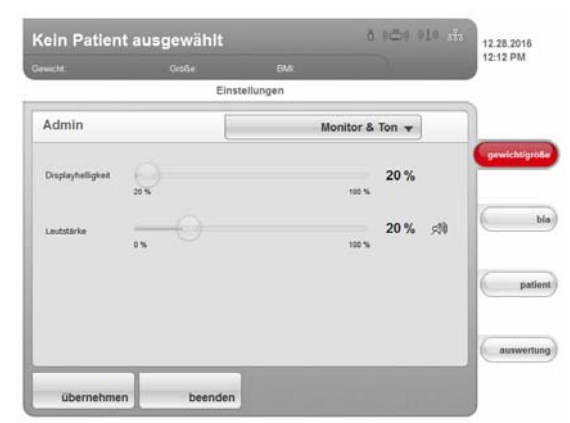

#### Das Dialogfenster Monitor & Ton erscheint.

3. Tippen Sie den Schieberegler der gewünschten Stellgröße an und verschieben Sie ihn nach links oder rechts.

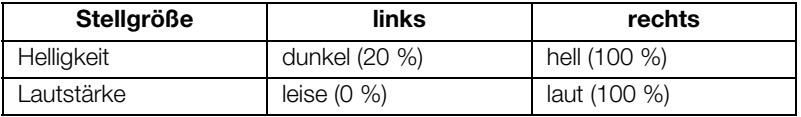

4. Tippen Sie die Taste übernehmen an. Die neuen Einstellungen sind aktiv.

#### <span id="page-36-2"></span><span id="page-36-1"></span>6.5 Netzwerk einrichten

- Voraussetzungen PC-Software seca 115 auf einem PC installiert
	- Für Ethernet-Netzwerk: PC mit Netzwerkkarte und Ethernet-Schnittstelle
	- Für seca 360° Funknetzwerk: PC mit angeschlossenem seca 360° wireless USB adapter 456

#### HINWEIS:

- ► Beachten Sie zur Nutzung der Netzwerkfunktionen die Anwender-Dokumentation der PC-Software seca 115.
- ► Wenn ein USB-Speicherstick am Gerät angeschlossen wird, kann nicht mehr via Ethernet oder seca 360° Funknetzwerk auf Daten der PC-Software seca 115 zugegriffen werden.

<span id="page-36-3"></span>Netzwerkdienste Die folgende Tabelle zeigt, welche Netzwerkdienste zusammen mit der PC-Software seca 115 installiert werden. Abhängig vom vorgesehenen Netzwerktyp müssen die Verbindungen zu diesen Diensten am Gerät eingerichtet werden ( $\bullet$  = notwendig,  $\bullet$  = nicht notwendig).

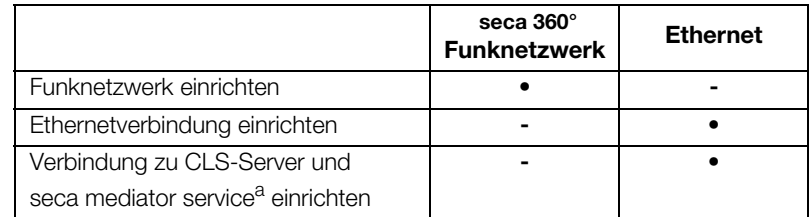

a.seca mediator service verfügbar für seca 515/514 ab SW-Version 1.1 und seca 115 ab SW-Version 1.4

#### HINWEIS:

- ► Es ist möglich, Netzwerkarten zu kombinieren. Sie können z. B. ein seca 360° Längenmessgerät per seca 360° Funknetzwerk mit dem Gerät verbinden und das Gerät selber per Ethernet mit einem PC auf dem die PC-Software seca 115 installiert ist.
- ► Details zum Einrichten der einzelnen Dienste finden Sie auf den folgenden Seiten.

<span id="page-37-0"></span>Netzwerkabhängige Funktionen Die folgende Tabelle zeigt Funktionen des Gerätes und der PC-Software seca 115, die eine Netzwerkverbindung erfordern und gibt an, bei welchem Netzwerktyp diese Funktionen zur Verfügung stehen (• = verfügbar, - = nicht verfügbar):

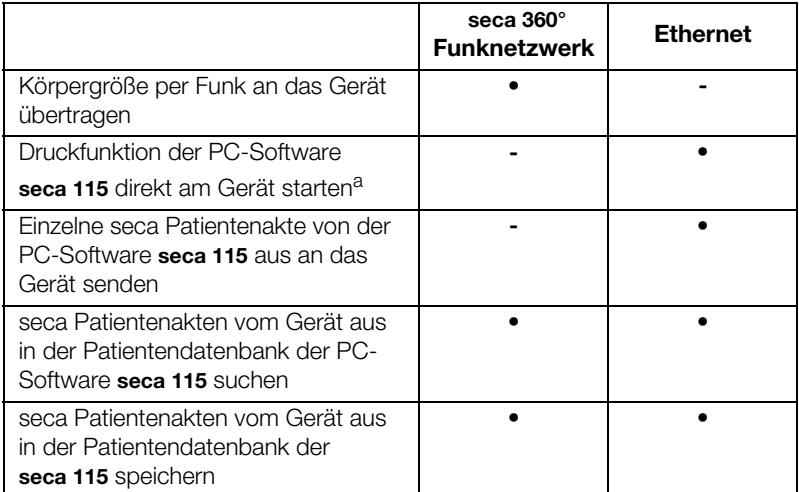

a.verfügbar für seca 515/514 ab SW-Version 1.1 und seca 115 ab SW-Version 1.4

#### HINWEIS:

Informationen zur Anwendung der netzwerkabhängigen Funktionen finden Sie in den "Gebrauchsanweisungen für Ärzte und Assistenz" zu diesem Gerät und zur PC-Software seca 115.

- 1. Stellen Sie die Hardware-Verbindung zwischen Gerät und Netzwerk mit einem Ethernet-Kabel her.
- 2. Rufen Sie am Gerät das Administratormenü auf.
- 3. Wählen Sie im Dropdown-Menü den Punkt Ethernet-Netzwerk aus.

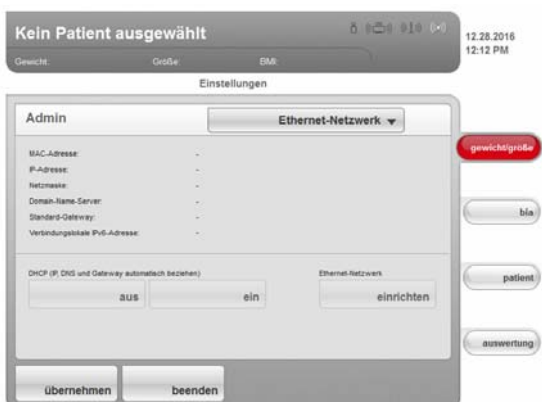

- 4. Tippen Sie in der Zeile DHCP die für Ihr Netzwerk passenden Einstellung an.
	- Kein DHCP-Server im Netzwerk: aus, weiter mit Schritt [5.](#page-38-1)
	- DHCP-Server im Netzwerk: ein, weiter mit Schritt [7.](#page-38-2)

#### <span id="page-37-1"></span>Gerät in ein Ethernet-Netzwerk integrieren

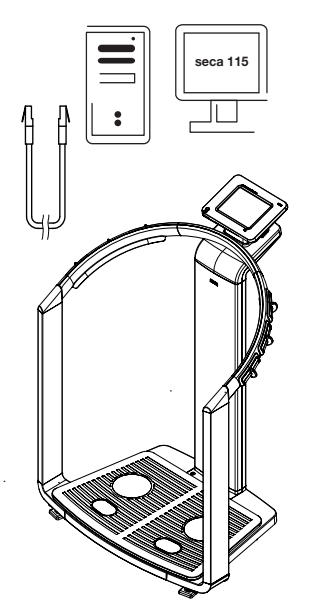

<span id="page-38-1"></span>5. Tippen Sie die Taste einrichten an.

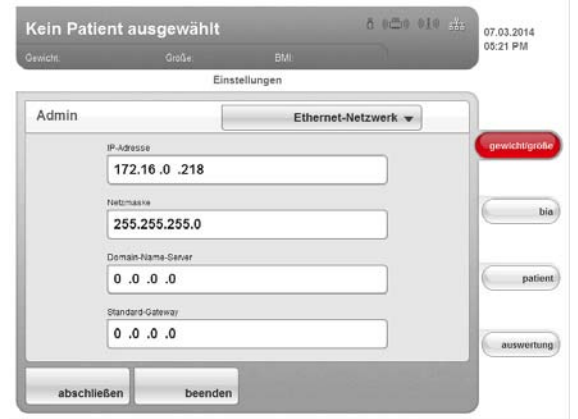

Das Dialogfenster zum Einrichten des Ethernet-Netzwerkes erscheint.

- 6. Nehmen Sie die für Ihr Netzwerk zutreffenden Einstellungen vor.
- <span id="page-38-2"></span>7. Tippen Sie die Taste abschließen an. Die neuen Einstellungen sind aktiv.

Um die Kommunikation zwischen dem Gerät und der PC-Software seca 115 via Ethernet zu ermöglichen, müssen Sie das Gerät mit dem CLS-Server und dem seca mediator service verbinden. CLS-Server und seca mediator service sind Kommunikationsmodule der PC-Software seca 115.

Wenn die Verbindung zu den beiden Kommunikationsmodulen eingerichtet ist, können folgende Funktionen direkt vom Gerät aus genutzt werden:

- Auf die seca Patientendatenbank der PC-Software seca 115 zugreifen
- Ausführlichen Ergebnisbericht direkt vom Gerät aus auf einem PC-Drucker ausdrucken (die Auswahl des Druckers erfolgt in der PC-Software seca 115).

Die PC-Software seca 115 braucht dazu nicht gestartet zu werden. Lediglich der PC, auf dem die beiden Kommunikationsmodule und die seca Patientendatenbank installiert sind, muss eingeschaltet sein.

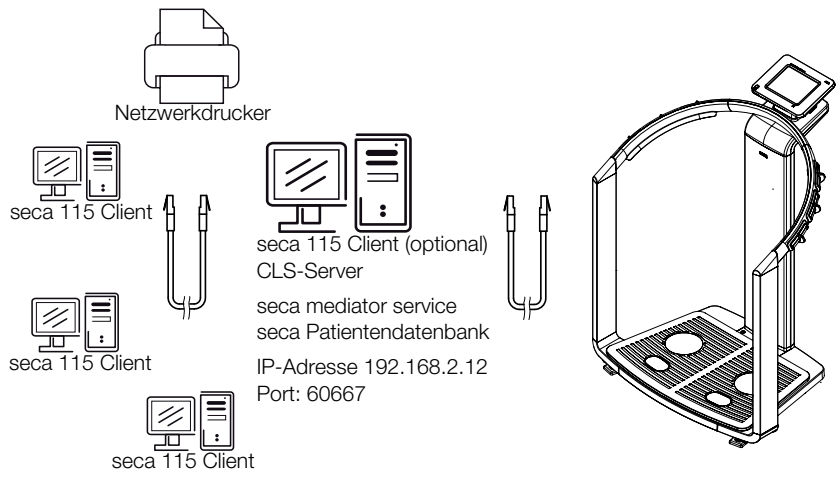

Die beiden Kommunikationsmodule und die seca Patientendatenbank werden automatisch installiert, wenn Sie für die Installation der PC-Software seca 115 die Optionen Server oder Vollständig wählen.

#### HINWEIS:

Beachten Sie auch das Administratorhandbuch der PC-Software seca 115.

#### <span id="page-38-0"></span>seca CLS-Netzwerk einrichten (nur via Ethernet)

CLS-Server und seca mediator service werden über die gleiche IP-Adresse und den gleichen Port angesprochen. Um diese Verbindung einzurichten gehen Sie folgendermaßen vor:

- 1. Rufen Sie am Gerät das Administratormenü auf.
- 2. Wählen Sie im Dropdown-Menü den Punkt seca CLS-Netzwerk aus.

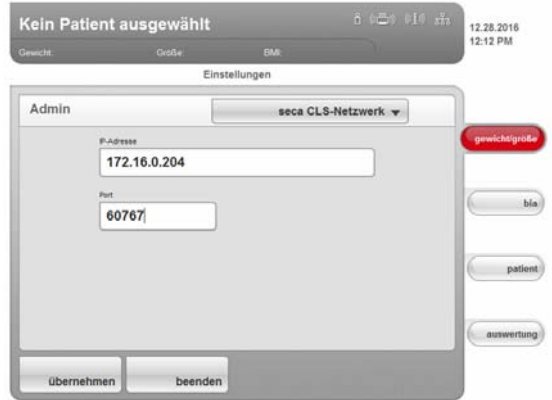

Die aktuellen Einstellungen werden angezeigt.

<span id="page-39-0"></span>3. Tragen Sie in der Zeile IP-Adresse die zutreffende IP-Adresse ein.

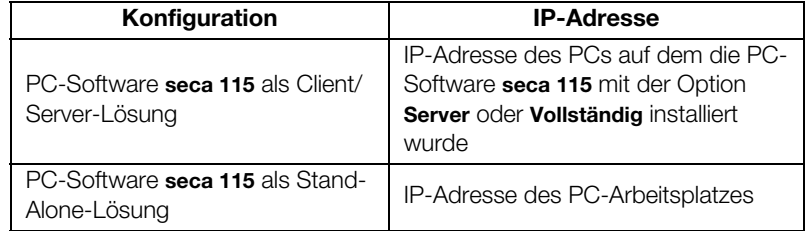

- 4. Tragen Sie in der Zeile Port die Zeile "n+100" (n = Port des unter [3.](#page-39-0) gewählten PCs, Standard: 60667) ein.
- 5. Tippen Sie die Taste übernehmen an. Die neuen Einstellungen sind aktiv.

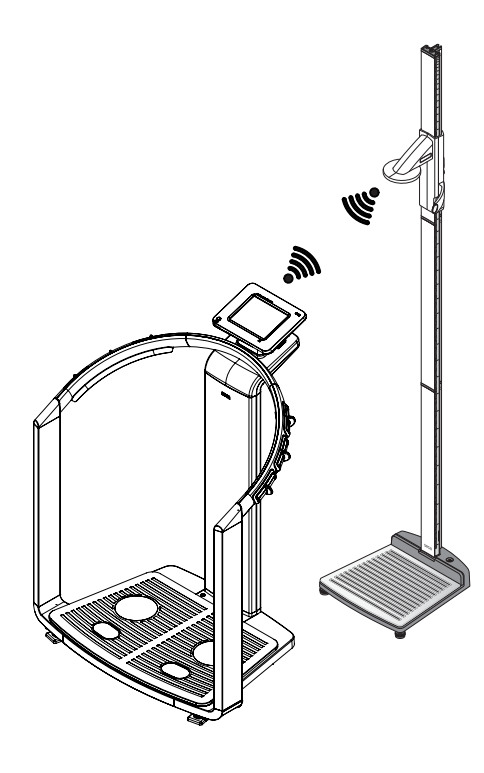

<span id="page-40-0"></span>seca 360° Funknetzwerk einrichten Mit der Funktion Funknetzwerk können Sie andere seca 360° Geräte, z. B. Längenmessgeräte, drahtlos mit dem Gerät seca 515/514 verbinden.

#### HINWEIS:

- ► Wenn Sie das Gerät mit der PC-Software seca 115 verbinden wollen, bauen Sie das seca Funknetzwerk von der PC-Software aus auf. Informationen dazu finden Sie im Administratorhandbuch der PC-Software.
- ► Für eine schnellere Datenübertragung empfehlen wir, das Gerät via Ethernet an den PC anzuschließen, auf dem die PC-Software seca 115 installiert ist. Informationen dazu finden Sie in diesem Dokument ab [Seite 38](#page-37-1) und im Administratorhandbuch der PC-Software seca 115.
- ► Eine Beschreibung des Funktionsprinzips des seca Funknetzwerkes finden Sie im Kapitel "Technische Informationen zum seca Funknetzwerk" ab Seite 58.

Um ein seca 360° Funknetzwerk einzurichten, gehen Sie folgendermaßen vor:

- 1. Stellen Sie sicher, dass alle Geräte ausgeschaltet sind, die Sie mit dem Gerät seca 515/514 verbinden wollen.
- 2. Rufen Sie am Gerät seca 515/514 das Administratormenü auf.
- 3. Wählen Sie im Pulldown-Menü den Punkt Funknetzwerk aus.

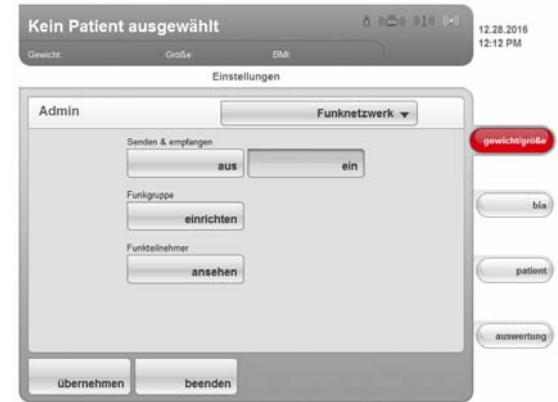

Das Dialogfenster Funknetzwerk erscheint.

- 4. Tippen Sie in der Zeile Senden & empfangen die Taste ein an.
- 5. Tippen Sie in der Zeile Funkgruppe die Taste einrichten an.
- 6. Tippen Sie die gewünschte Funkgruppe an (hier: Funkgruppe "0").

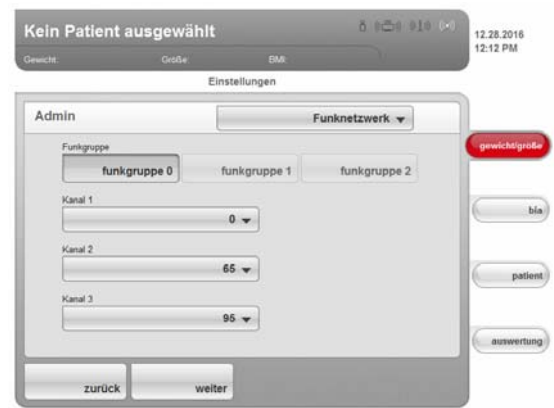

Das Programm schlägt drei Kanäle vor.

#### ACHTUNG!

#### Falsche Gerätezuordnung und gestörte Datenübertragung

Sie können andere Kanalzahlen einstellen, als die vom System vorgeschlagenen. Dadurch können Geräte den falschen Funkgruppen zugeordnet werden und eine unzuverlässige Datenübertragung kann entstehen.

- ► Stellen Sie sicher, dass die Kanalzahlen nicht für die anderen zwei Funkgruppen verwendet werden.
- ► Stellen Sie sicher, dass die Kanalzahlen mindestens um den Wert 30 auseinanderliegen.
- 7. Klicken Sie auf weiter.

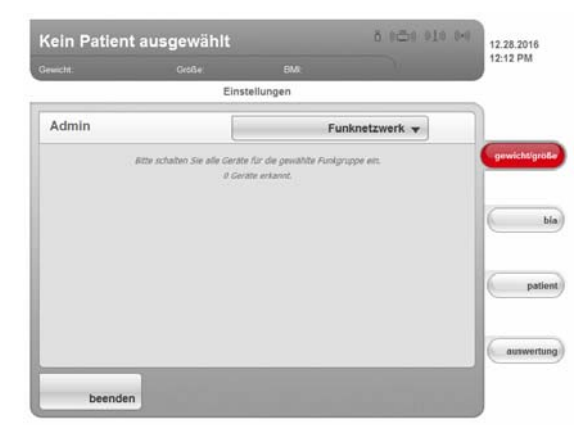

Die Software wartet auf Signale anderer seca 360° Geräte in Reichweite.

8. Schalten Sie alle Geräte ein, die Sie in die Funkgruppe integrieren möchten.

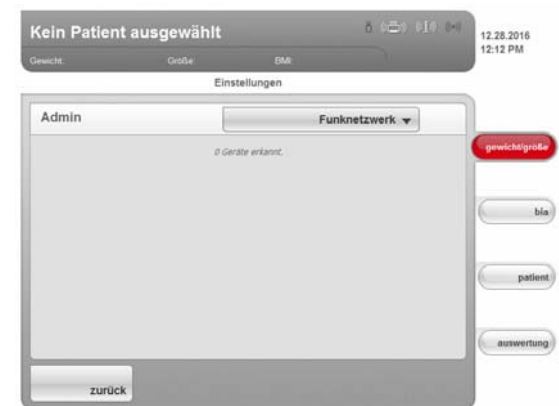

Wenn die Geräte erkannt wurden, ist jeweils ein Piepton hörbar. Erkannte Geräte (hier: seca 360° Längenmessgerät) werden auf dem Touchscreen-Display angezeigt. Die entsprechenden Symbole in der Kopfzeile erscheinen weiß.

9. Klicken Sie auf beenden.

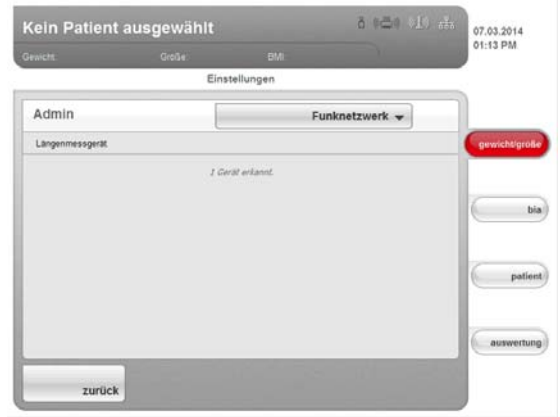

Erkannte Geräte werden auf dem Touchscreen-Display angezeigt.

#### 10. Klicken Sie auf zurück.

Das Dialogfenster Funknetzwerk erscheint.

Das seca Funknetzwerk für die Funkgruppe 0 ist eingerichtet.

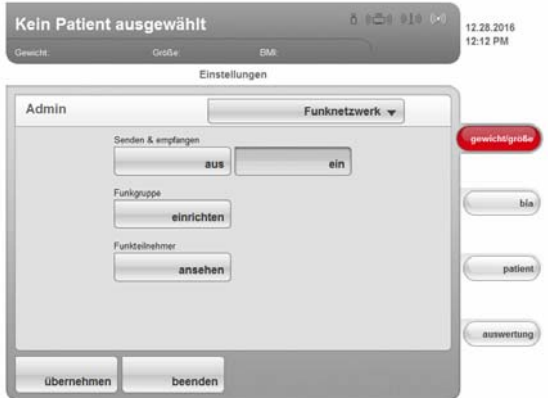

#### 11. Klicken Sie auf übernehmen.

Das Dialogfenster Funknetzwerk wird geschlossen.

<span id="page-42-0"></span>

Funkteilnehmer ansehen 1. Tippen Sie in der Zeile Funkteilnehmer die Taste ansehen an. Alle erkannten Geräte werden angezeigt.

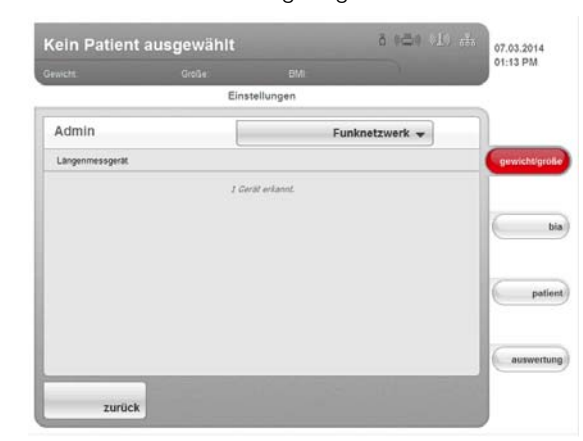

- 2. Klicken Sie auf zurück. Der Startbildschirm Funknetzwerk wird wieder angezeigt.
- 3. Klicken Sie auf übernehmen. Das Dialogfenster Funknetzwerk wird geschlossen.

#### <span id="page-43-1"></span><span id="page-43-0"></span>6.6 Systemdaten

- Versionstände abfragen 1. Rufen Sie das Administratormenü auf.
	- 2. Tippen Sie das Dropdown-Menü an. Das Dropdown-Menü wird geöffnet.
	- 3. Tippen Sie den Menüpunkt Versionsstände an.

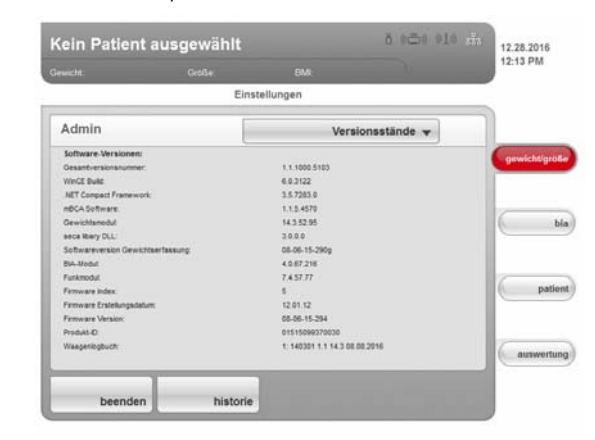

Das Dialogfenster Versionsstände erscheint.

#### Softwareversionen ansehen

Im Dialogfenster Versionsstände werden die im Gerät aktiven Versionen der einzelnen Softwarekomponenten angezeigt.

- 1. Lesen Sie die Versionsstände ab.
- 2. Um das Dialogfenster Versionsstände zu verlassen, klicken Sie auf beenden.

Das Dialogfenster Versionsstände wird geschlossen.

#### Waagenlogbuch ansehen

Versionsstände zu den eichrelevanten Komponenten der Gerätesoftware können Sie sich in der Zeile Waagenlogbuch des Dialogfensters Versionsstände ansehen. Der aktuelle Eintrag wird angezeigt, sobald das Dialogfenster Versionsstände geöffnet wird.

- 1. Lesen Sie den aktuellen Eintrag ab.
- 2. Um den Versionsverlauf zu betrachten, tippen Sie die Taste historie an. – Einmal antippen: der voherige Eintrag wird angezeigt
	- Mehrfach antippen: alle Einträge werden nacheinander angezeigt.
- 3. Lesen Sie die Versionsstände ab.

#### HINWEIS:

Die Funktion historie dient ausschließlich der Information. Es ist nicht möglich, ältere Versionsstände zu reaktivieren.

- 4. Um das Dialogfenster Versionsstände zu verlassen, klicken Sie auf beenden.
- 5. Das Dialogfenster Versionsstände wird geschlossen.
- 
- 2. Tippen Sie das Dropdown-Menü an. Das Dropdown-Menü wird geöffnet.
- 3. Tippen Sie den Menüpunkt System an.

Eintrag in Zeile "Waagenlogbuch"

#### 1. 140301 1.0 14.2 02.01.2005

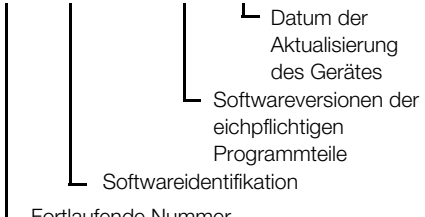

Fortlaufende Nummer

#### <span id="page-43-2"></span>**Systemeinstellungen vornehmen** 1. Rufen Sie das Administratormenü auf.

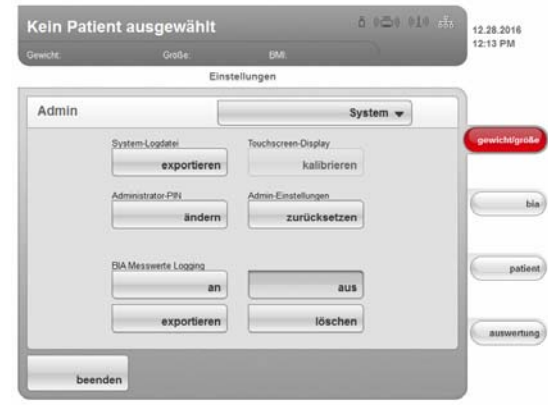

Das Dialogfenster System erscheint.

#### System-Log-Datei exportieren

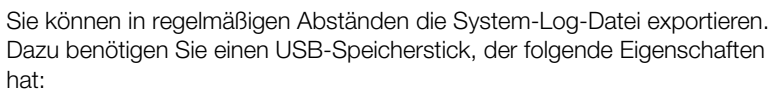

- Dateisystem: FAT16
- Keine alten Logdateien auf dem Stick

Um die System-Log-Datei zu exportieren, gehen Sie folgendermaßen vor:

- 1. Schließen Sie den leeren USB-Speicherstick an den USB-Anschluss des Touchscreen-Displays an.
- 2. Tippen Sie im Dialogfenster System die Taste exportieren an.

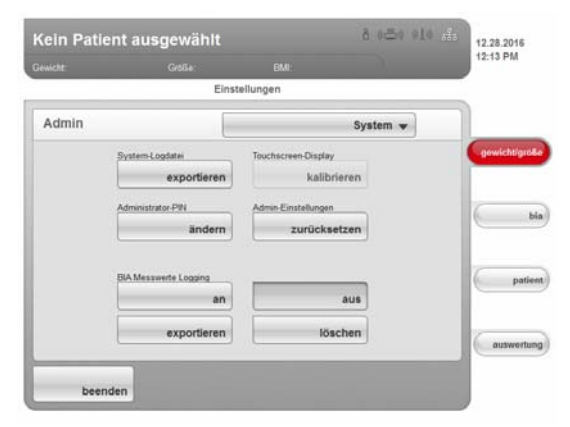

- 3. Warten Sie, bis die Meldung Export abgeschlossen erscheint.
- 4. Bewerten und archivieren Sie die System-Log-Datei, wie in Ihrer Institution vorgesehen.
- 5. Löschen Sie die System-Log-Datei vom USB-Speicherstick. Der Speicherstick ist für den nächsten Export vorbereitet.

#### Administrator-PIN ändern

#### ACHTUNG!

#### Fehlfunktion durch falsche Konfiguration

Jeder, dem die Administrator-PIN bekannt ist, kann auf das Administratormenü zugreifen und das System administrieren.

- ► Vergeben Sie direkt beim ersten Gebrauch eine neue Administrator-PIN, um den Zugriff von Personen mit fehlender Sachkenntnis zu vermeiden.
- ► Geben Sie die neue Administrator-PIN ausschließlich an Personen weiter, die über ausreichende Sachkenntnis zur Konfiguration des Systems verfügen.

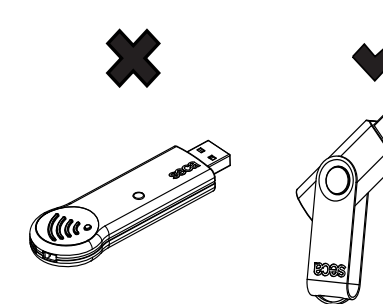

Um die Administrator-PIN zu ändern, gehen Sie folgendermaßen vor:

- 1. Rufen Sie das Administratormenü auf.
- 2. Wählen Sie im Dropdown-Menü den Punkt System aus.
- 3. Tippen Sie im Dialogfenster System in der Zeile Administrator-PIN die Taste ändern an.

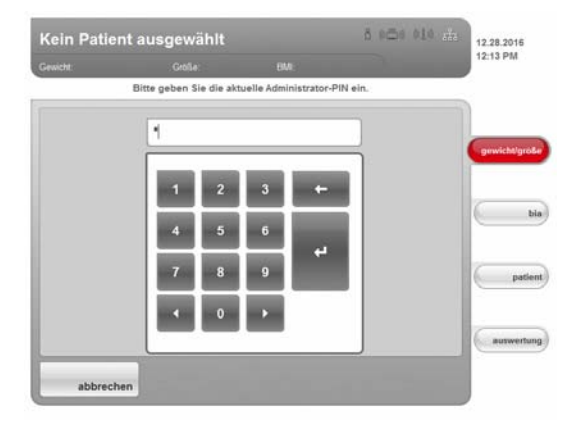

Der Ziffernblock erscheint.

- 4. Geben Sie die bisherige Administrator-PIN ein (Werkseinstellung: 00000).
- 5. Tippen Sie im Ziffernblock die Enter-Taste an.

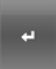

- Die Eingabe wird übernommen.
- 6. Geben Sie die neue Administrator-PIN ein.

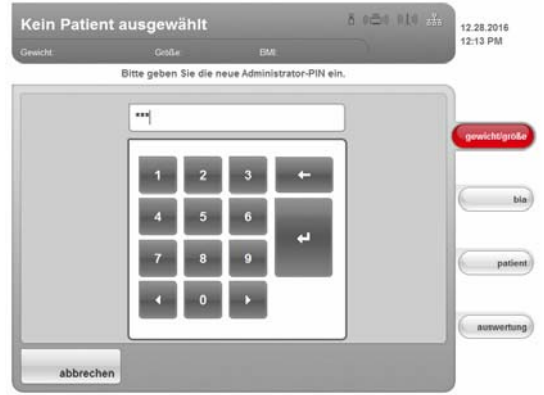

- 7. Tippen Sie im Ziffernblock die Enter-Taste an. Die Eingabe wird übernommen.
- 8. Geben Sie die neue Administrator-PIN erneut ein.
- 9. Tippen Sie im Ziffernblock die Enter-Taste an. Die Eingabe wird übernommen. Die Meldung Administrator-PIN geändert erscheint.
- 10. Schalten Sie das Gerät aus und wieder ein. Die neue Administrator-PIN ist aktiv.

#### Touchscreen-Display kalibrieren

Sollte das Gerät verzögert oder gar nicht auf das Antippen der Bedienelemente im Touchscreen-Display reagieren, können Sie das Touchscreen-Display kalibrieren. Gehen Sie folgendermaßen vor:

- 1. Rufen Sie das Administratormenü auf.
- 2. Wählen Sie im Dropdown-Menü den Punkt System aus.
- 3. Tippen Sie im Dialogfenster System in der Zeile Touchscreen-Display die Taste kalibrieren an.

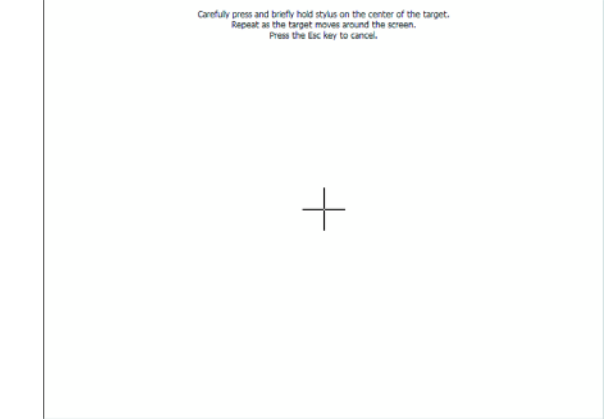

<span id="page-46-0"></span>Das Kalibrierungssdisplay erscheint. 4. Halten Sie das Kreuz-Symbol gedrückt.

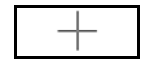

- <span id="page-46-1"></span>Das Kreuz-Symbol verändert seine Position. 5. Halten Sie das Kreuz-Symbol gedrückt. Das Kreuz-Symbol verändert erneut seine Position.
- 6. Wiederholen Sie die Schritte [4.](#page-46-0) und [5.](#page-46-1), bis das Kreuz-Symbol nicht mehr angezeigt wird.
	- Das Touchscreen-Display ist kalibriert.
- 7. Tippen Sie auf das leere Touchsecreen-Display. Das Dialogfenster System wird wieder eingeblendet.

#### Werkseinstellungen wiederherstellen

Für folgende Funktionen können Sie die Werkseinstellungen wiederherstellen:

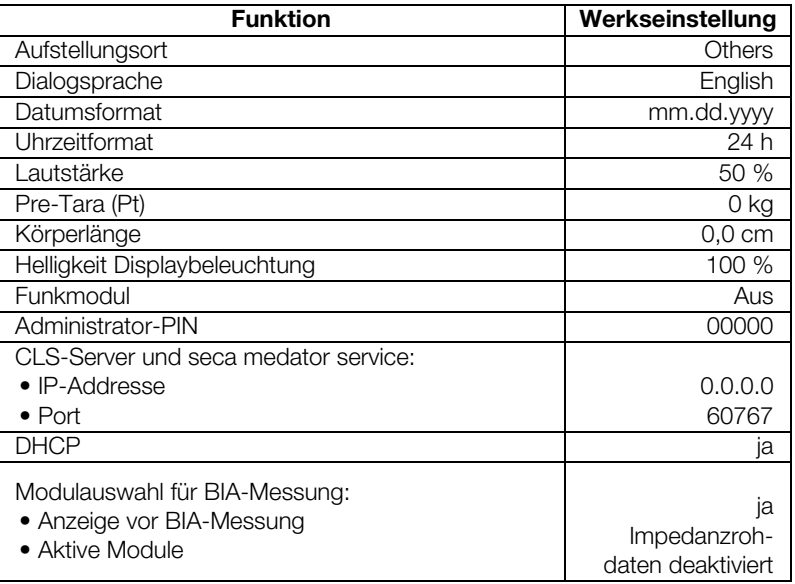

1. Rufen Sie das Administratormenü auf.

- 2. Wählen Sie im Dropdown-Menü den Punkt System aus.
- 3. Tippen Sie im Dialogfenster System in der Zeile Admin-Einstellungen die Taste zurücksetzen an.

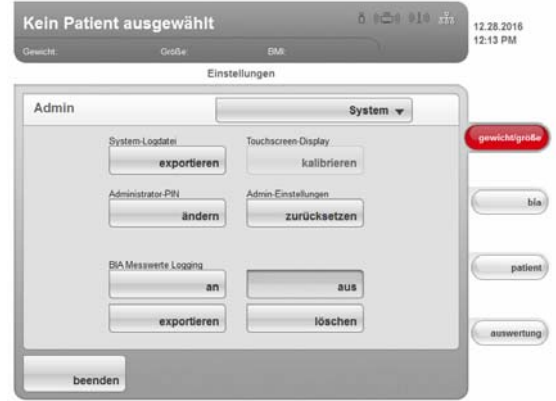

Die Werkseinstellungen werden wiederhergestellt.

Die Meldung Das Wiederherstellen der Werkseinstellungen war erfolgreich. erscheint.

4. Tippen Sie die Taste weiter an.

Das Dialogfenster System wird wieder eingeblendet.

<span id="page-48-0"></span>Servicefunktionen verwenden Im Dialogfenster Service: Hauptfunktionen sind Funktionen enthalten, die Ihr Service-Techniker häufig verwendet.

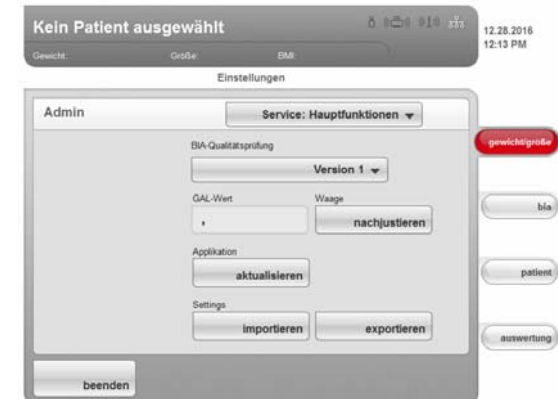

Folgende Funktionen darf ausschließlich Ihr Service-Techniker nutzen. Die Funktionen sind mit einem speziellen Zugriffscode (SEED) geschützt.

- GAL-Wert korrigieren
- Gerät nachjustieren

Folgende Funktionen können auch Sie als Administrator nutzen. Gehen Sie dazu vor, wie auf den folgenden Seiten beschrieben.

- Qualitätsprüfung der BIA einstellen
- Gerätesoftware aktualisieren
- Systemeinstellungen exportieren
- Systemeinstellungen importieren

Die Funktionen in diesem Dialogfenster sind zusammen mit weiteren Servicefunktionen zusätzlich im service menü enhalten. Setzen Sie sich bei Bedarf mit Ihrem Service-Techniker in Verbindung.

#### Gerätesoftware aktualisieren

Mit dieser Funktion können Sie ein Software-Update auf Ihrem Gerät installieren. Software-Updates stellen wir auf unserer Website zum Download bereit.

#### HINWEIS:

Die Firmware des Gewichtserfassungsmodules kann mit dieser Funktion nicht aktualisiert werden.

Um ein Software-Update zu installieren, gehen Sie folgendermaßen vor:

- 1. Laden Sie das Software-Update auf einen USB-Speicherstick.
- 2. Tippen Sie im Dialogfenster Service: Hauptfunktionen die Taste aktualisieren an.

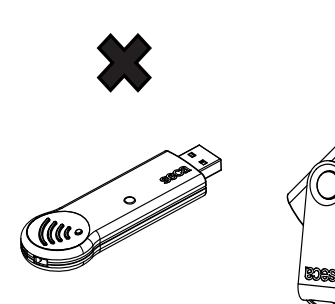

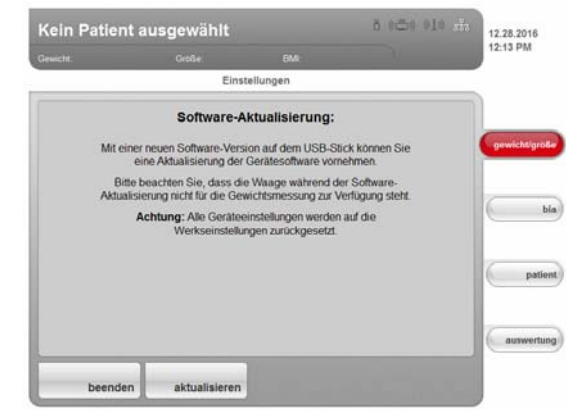

Sicherheitsinformationen zur Software-Aktualisierung erscheinen auf dem Bildschirm.

- 3. Lesen Sie die Sicherheitsinformationen sorgfältig durch.
- 4. Tippen Sie die Taste aktualisieren an. Der Aktualisierungsvorgang startet.
- 5. Folgen Sie den Anweisungen auf dem Bildschirm.

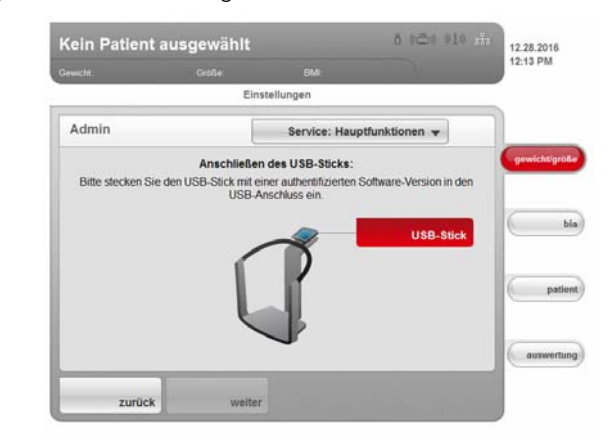

#### Systemeinstellungen exportieren

Mit dieser Funktion können Sie alle Systemeinstellungen des Gerätes exportieren und archivieren, um diese z. B. nach einer Software-Aktualisierung wieder einzuspielen oder um weitere Geräte in gleicher Weise zu konfigurieren. Gehen Sie folgendermaßen vor:

- 1. Schließen Sie den USB-Speicherstick an den USB-Anschluss des Touchscreen-Displays an.
- 2. Tippen Sie im Dialogfenster Service: Hauptfunktionen die Taste exportieren an.

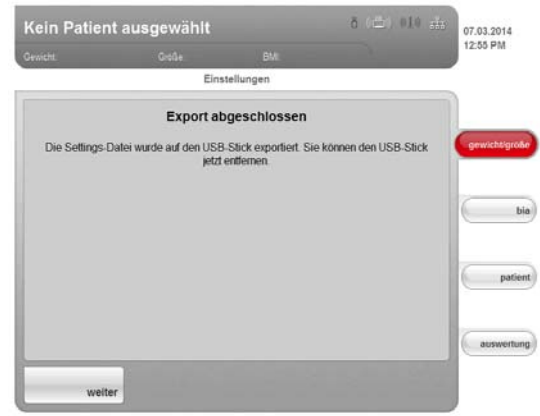

Alle Systemeinstellungen werden auf den USB-Speicherstick geladen.

3. Archivieren Sie die Systemeinstellungen, wie in Ihrer Institution vorgesehen.

#### Systemeinstellungen importieren

Mit dieser Funktion können Sie archivierte Systemeinstellungen des Gerätes wieder einspielen, z. B. nach einer Software-Aktualisierung. Wenn mehrere Geräte in Betrieb sind, können Sie mit dieser Funktion sicherstellen, dass die Systemeinstellungen auf allen Geräten identisch sind. Gehen Sie folgendermaßen vor:

- 1. Laden Sie die archivierten Systemeinstellungen auf einen USB-Speicherstick.
- 2. Schließen Sie den USB-Speicherstick an den USB-Anschluss des Touchscreen-Displays an.
- 3. Tippen Sie im Dialogfenster Service: Hauptfunktionen die Taste importieren an.

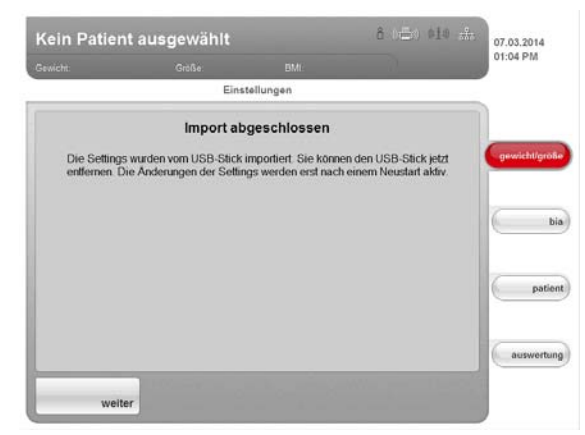

Alle Systemeinstellungen werden auf das Gerät geladen.

4. Folgen Sie den Anweisungen auf dem Bildschirm.

#### <span id="page-50-1"></span><span id="page-50-0"></span>6.7 Einstellungen speichern

- Einstellungen übernehmen 1. Tippen Sie die Taste übernehmen an. Das Dialogfenster Speichern erfolgreich erscheint.
	- 2. Tippen Sie die Taste weiter an. Das Administratormenü erscheint wieder auf dem Display. Sie können weitere Einstellungen im Administratormenü vornehmen oder das [Administratormenü](#page-51-0) verlassen, wie im Abschnitt "Administratormenü [verlassen](#page-51-0)" beschrieben.

#### <span id="page-51-0"></span>Administratormenü verlassen 1. Tippen Sie die Taste beenden an.

Das Dialogfenster Ungespeicherte Änderungen erscheint.

- 2. Tippen Sie die gewünschte Taste an:
	- ja: Die Änderungen werden gespeichert. Das Menü einstellungen\User erscheint wieder auf dem Display.
	- nein: Die Änderungen werden nicht gespeichert. Das Menü einstellungen\User erscheint wieder auf dem Display.
- 3. Tippen Sie die Taste beenden an.
	- Der zuletzt aktive Reiter ist wieder aktiv. Das Gerät ist messbereit.

## <span id="page-52-0"></span>7. WAS TUN, WENN…?

## <span id="page-52-1"></span>7.1 Stromversorgung und Display

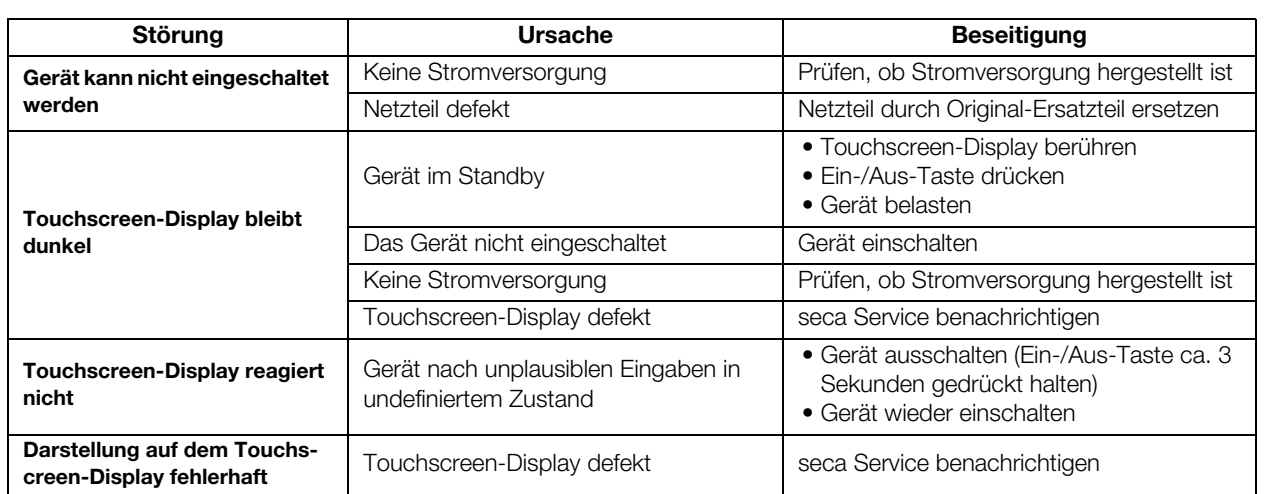

## <span id="page-52-2"></span>7.2 Größe und Gewicht

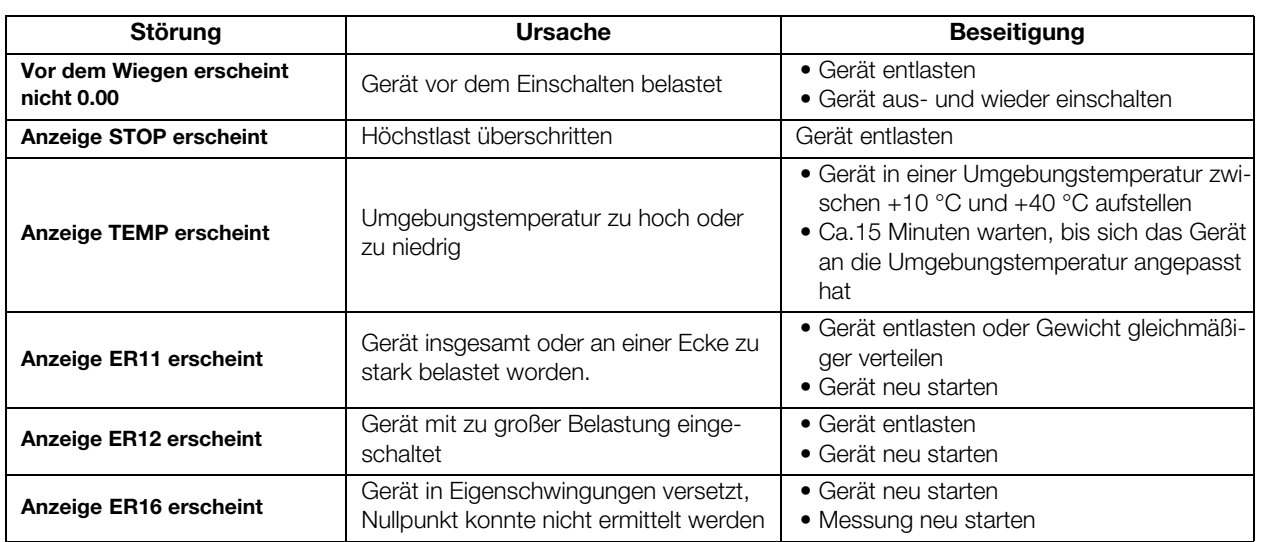

## <span id="page-53-0"></span>7.3 Bioimpedanzanalyse

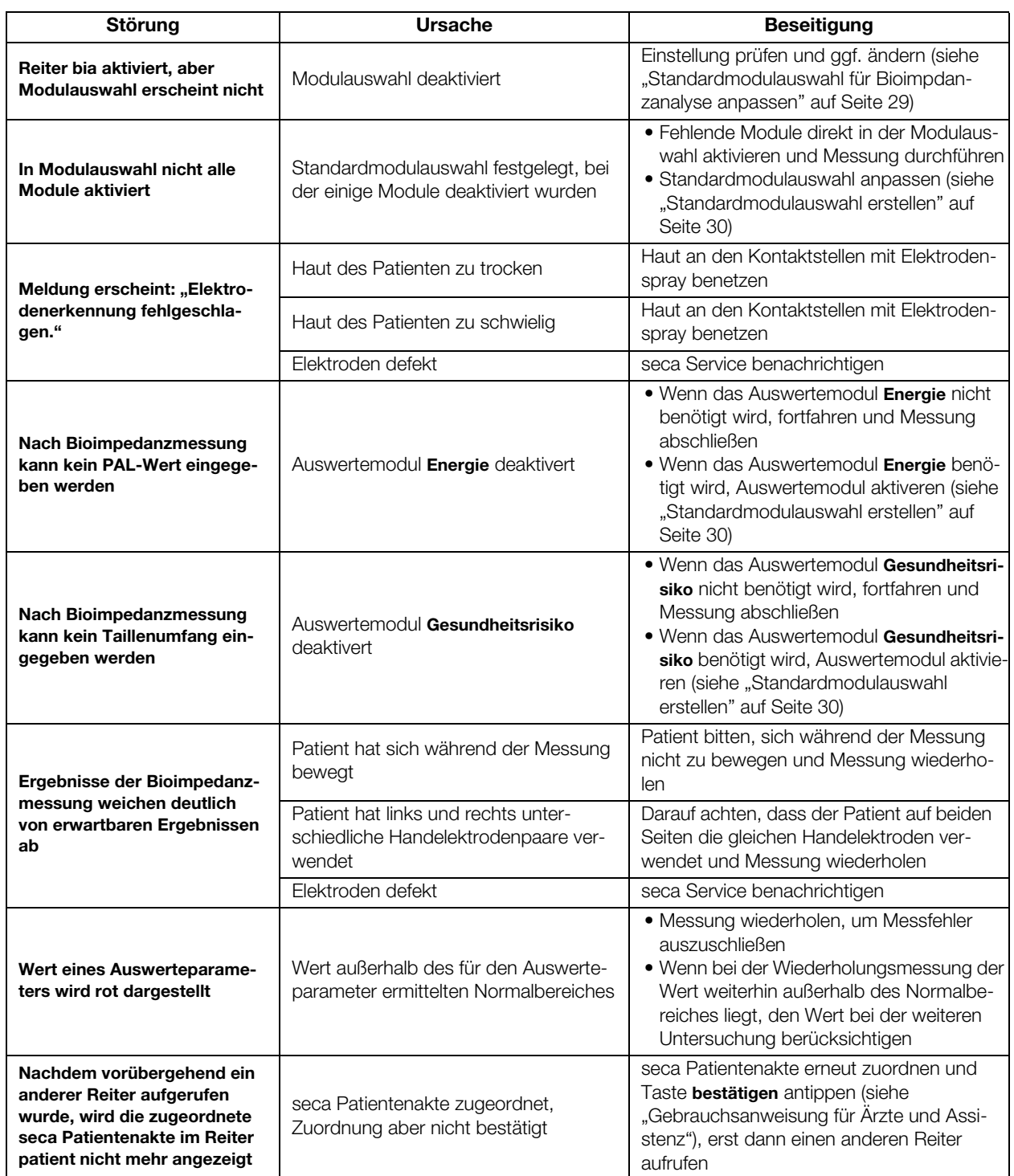

## <span id="page-54-0"></span>7.4 Datenübertragung

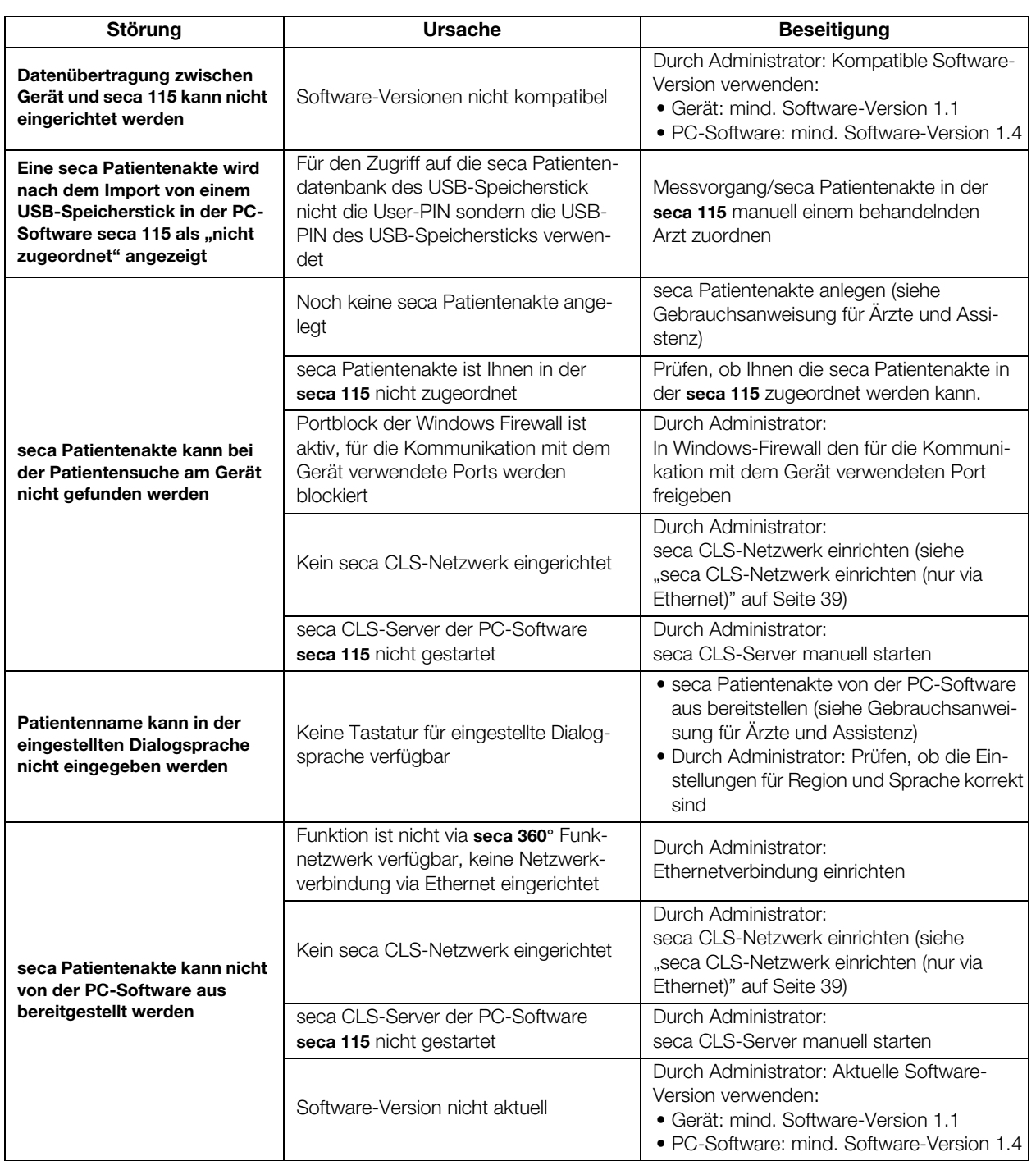

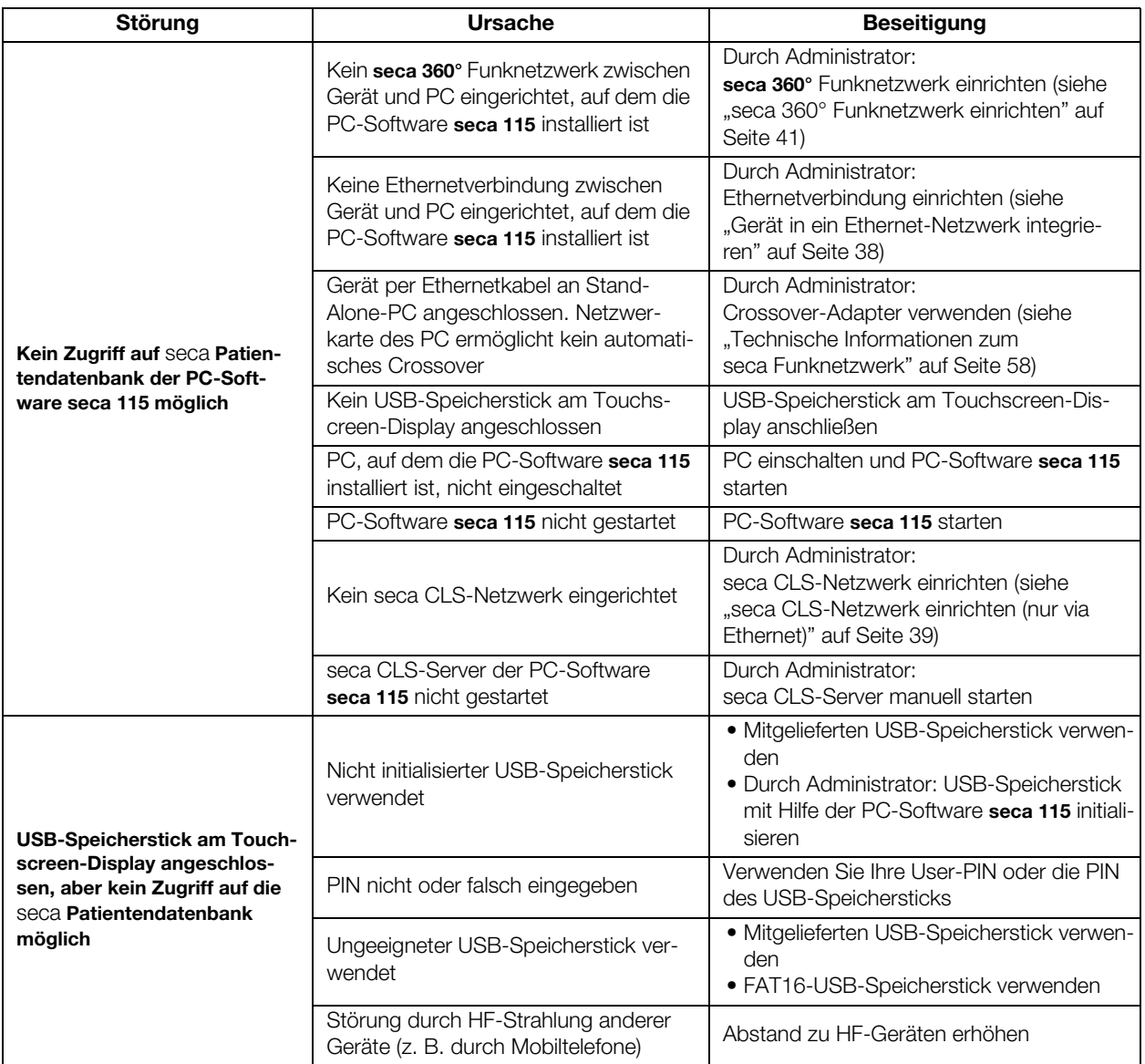

## <span id="page-56-0"></span>7.5 Drucken

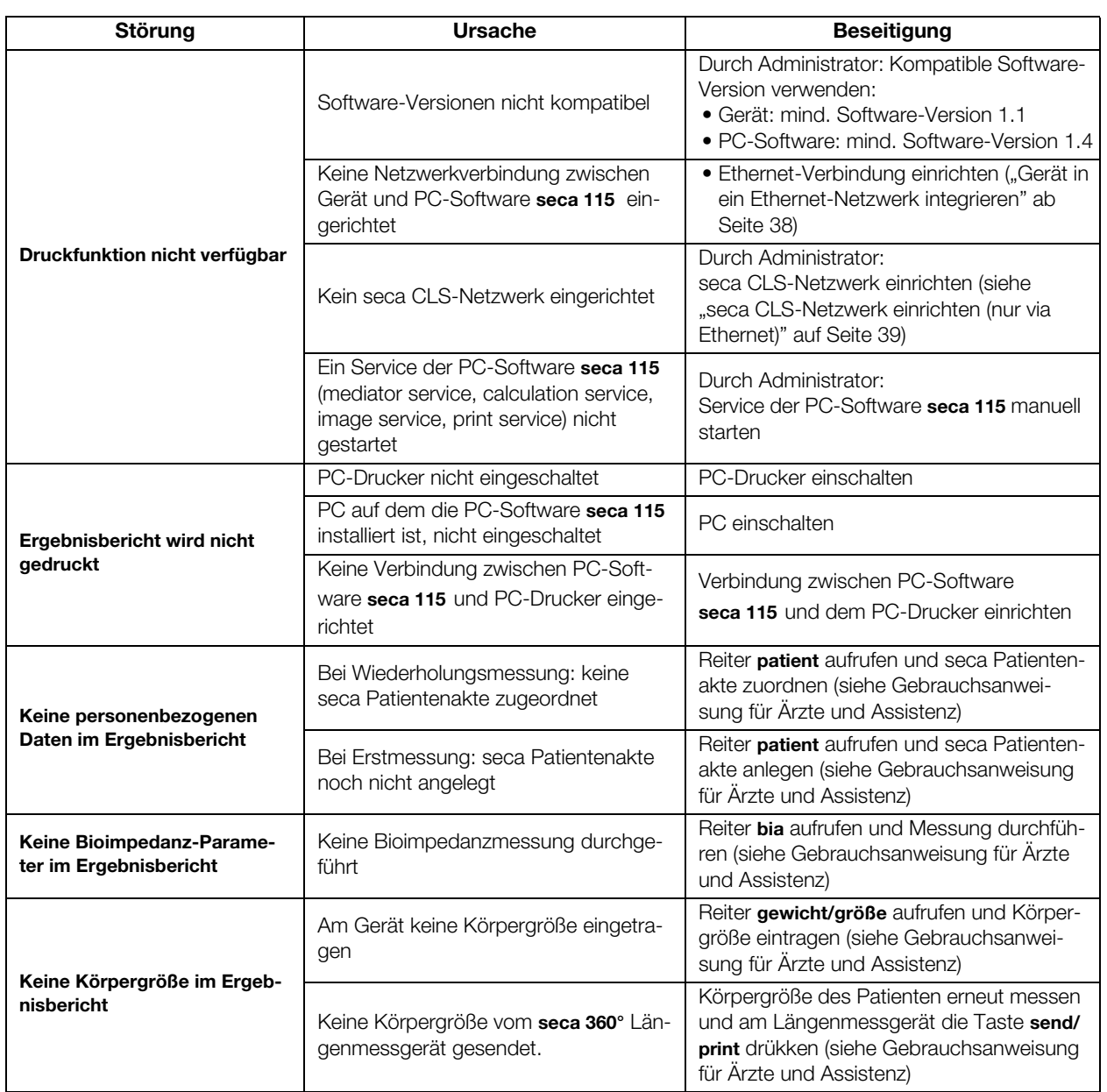

## <span id="page-56-1"></span>8. OPTIONALES ZUBEHÖR

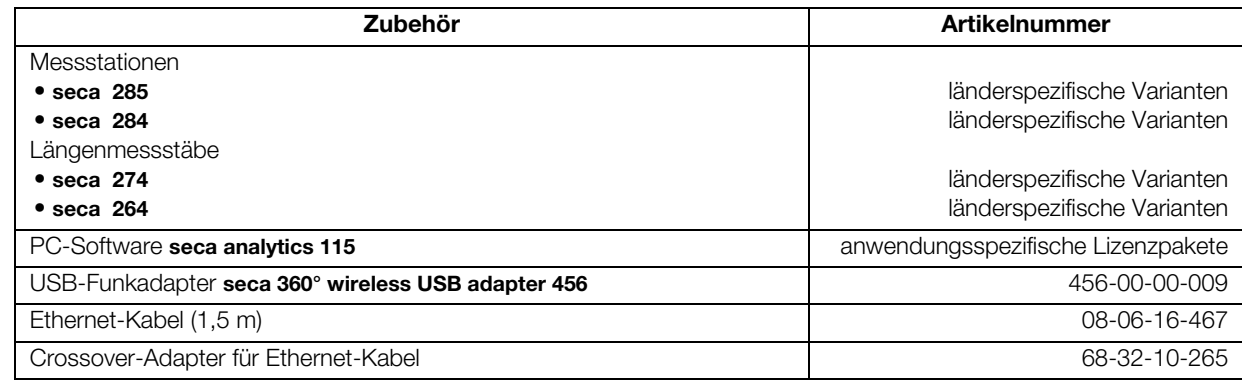

## <span id="page-57-0"></span>9. ERSATZTEILE

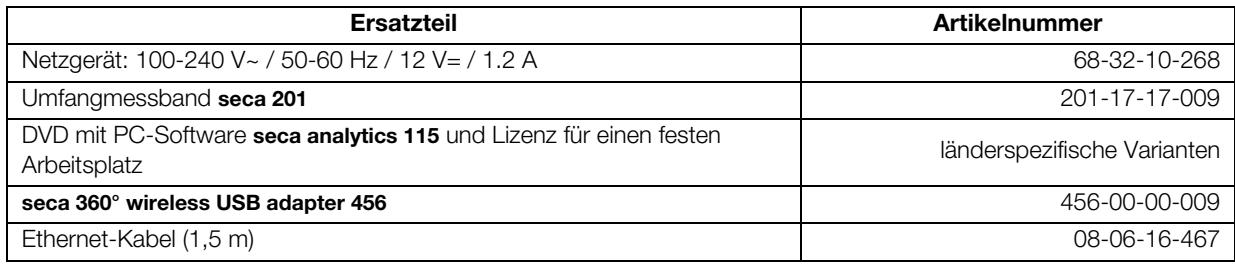

## <span id="page-57-1"></span>10.TECHNISCHE INFORMATIONEN

### <span id="page-57-2"></span>10.1 Das seca 360° Funknetzwerk

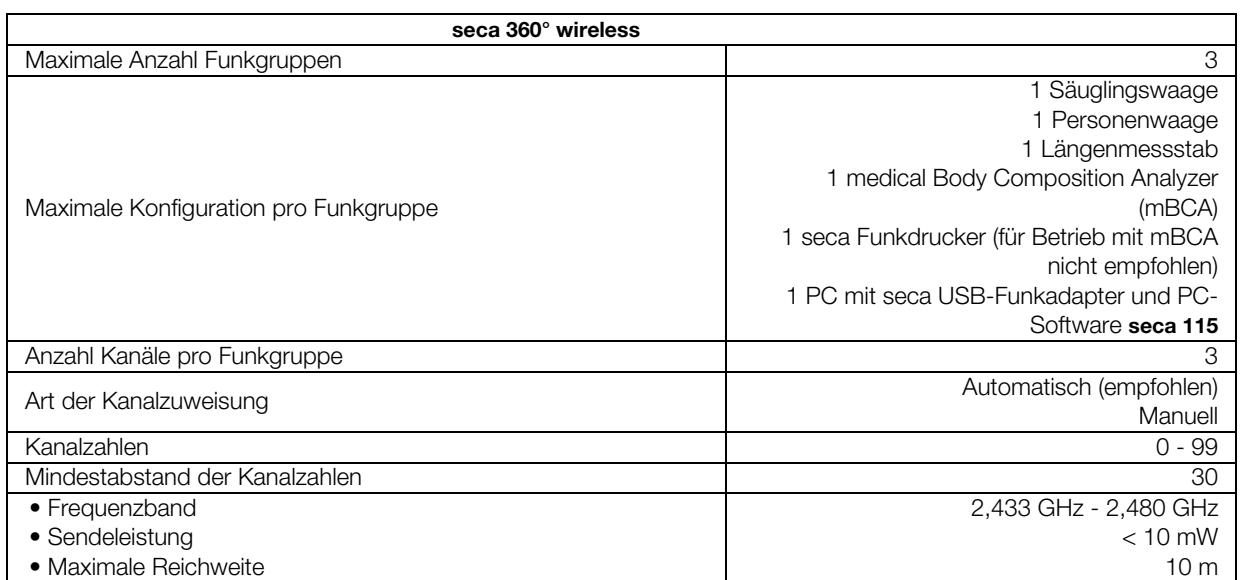

## <span id="page-58-0"></span>10.2 Technische Änderungen

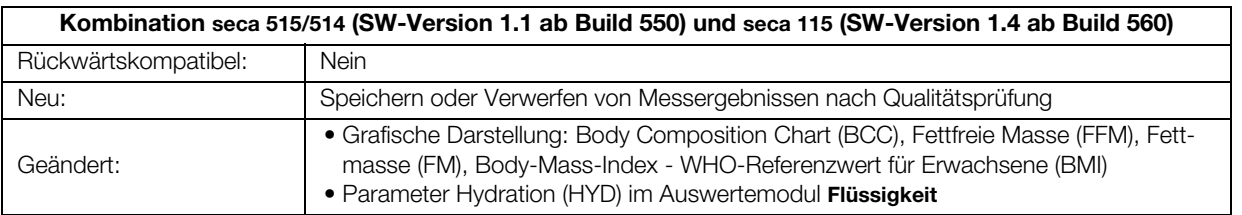

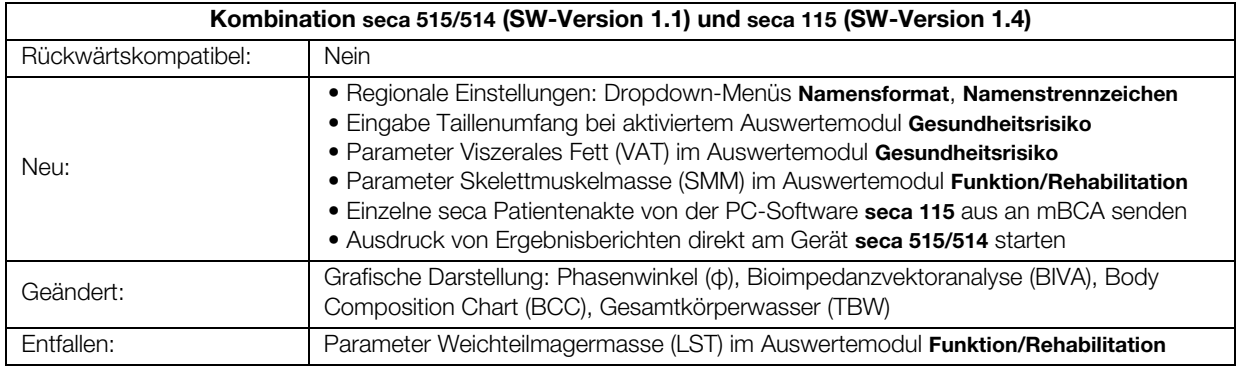

## <span id="page-58-1"></span>10.3 Weitere Technische Informationen

Weitere technische Informationen finden Sie in der "Gebrauchsanweisung für Ärzte und Assistenz":

- Hygienische Aufbereitung
- Wartung/Nacheichung
- Technische Daten

## <span id="page-59-0"></span>11.ENTSORGUNG

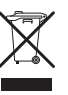

Entsorgen Sie das Gerät nicht über den Hausmüll. Das Gerät muss sachgerecht als Elektronikschrott entsorgt werden. Beachten Sie Ihre jeweiligen nationalen Bestimmungen. Für weitere Auskünfte wenden Sie sich an unseren Service unter:

service@seca.com

## <span id="page-59-1"></span>12.GEWÄHRLEISTUNG

Für Mängel, die auf Material- oder Fabrikationsfehler zurückzuführen sind, gilt eine zweijährige Gewährleistungsfrist ab Lieferung. Alle beweglichen Teile, wie z. B. Batterien, Kabel, Netzgeräte, Akkus etc., sind hiervon ausgenommen. Mängel, die unter die Gewährleistung fallen, werden für den Kunden gegen Vorlage der Kaufquittung kostenlos behoben. Weitere Ansprüche können nicht berücksichtigt werden. Kosten für Hin- und Rücktransporte gehen zu Lasten des Kunden, wenn sich das Gerät an einem anderen Ort als dem Sitz des Kunden befindet. Bei Transportschäden können Gewährleistungsansprüche nur geltend gemacht werden, wenn für Transporte die komplette Originalverpackung verwendet und das Gerät darin gemäß dem originalverpackten Zustand gesichert und befestigt wurde. Bewahren Sie daher alle Verpackungsteile auf.

Es besteht keine Gewährleistung, wenn das Gerät durch Personen geöffnet wird, die hierzu nicht ausdrücklich von seca autorisiert worden sind.

Kunden im Ausland bitten wir, sich im Gewährleistungsfall direkt an den Verkäufer des jeweiligen Landes zu wenden.

## <span id="page-59-2"></span>13.KONFORMITÄTSERKLÄRUNG

Hiermit erklärt die seca gmbh & co. kg, dass das Produkt den Bestimmungen der anwendbaren europäischen Richtlinien und Verordnungen entspricht. Die vollständige Konformitätserklärung finden Sie unter: www.seca.com.

**Medical Measuring** Systems and Scales since 1840

seca gmbh & co. kg Hammer Steindamm 3-25 22089 Hamburg · Germany Telephone +49 40 20 00 00 0 Fax +49 40 20 00 00 50

info@seca.com

seca operates worldwide with headquarters in Germany and branches in:

**Seca** france

**seca** united kingdom

**seca** north america

**Seca** schweiz

**seca** zhong guo

**seca** nihon

**Seca** mexico

**Seca** austria

**seca** polska

**Seca** middle east

**seca** brasil

**Seca** Suomi

**seca** américa latina

and with exclusive partners in

more than 110 countries.

All contact data under www.seca.com

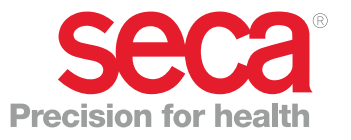